Version 8.0

Part No. 308679-A Rev. 00 December 1999

4401 Great America Parkway Santa Clara, CA 95054

# **Nortel Networks 5399 Access Switch Hardware Installation Guide**

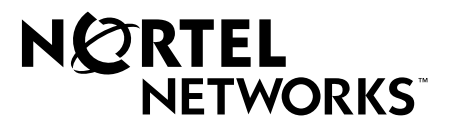

#### **Copyright © 1999 Nortel Networks**

All rights reserved. Printed in the USA. December 1999.

The information in this document is subject to change without notice. The statements, configurations, technical data, and recommendations in this document are believed to be accurate and reliable, but are presented without express or implied warranty. Users must take full responsibility for their applications of any products specified in this document. The information in this document is proprietary to Nortel Networks NA Inc.

#### **Trademarks**

NORTEL NETWORKS is a trademark of Nortel Networks.

Annex, Remote Annex, Annex Manager, Remote Annex 2000, Remote Annex 4000, Remote Annex 6100, Remote Annex 6300, Remote Annex 5390/Async, Remote Annex 5391/CT1, Remote Annex 5393/PRI, BayStack Remote Annex 2000 Server, Quick2Config, Bay Networks, Bay Networks Press, and the Bay Networks logo are trademarks of Nortel Networks, Inc.

Microsoft, MS, MS-DOS, Win32, Windows, and Windows NT are registered trademarks of Microsoft Corporation.

All other trademarks and registered trademarks are the property of their respective owners.

#### **Statement of Conditions**

In the interest of improving internal design, operational function, and/or reliability, Nortel Networks NA Inc. reserves the right to make changes to the products described in this document without notice.

Nortel Networks NA Inc. does not assume any liability that may occur due to the use or application of the product(s) or circuit layout(s) described herein.

#### **USA Requirements Only**

#### **Federal Communications Commission (FCC) Compliance Notice: Radio Frequency Notice**

Note: This equipment has been tested and found to comply with the limits for a Class A digital device, pursuant to Part 15 of the FCC rules. These limits are designed to provide reasonable protection against harmful interference when the equipment is operated in a commercial environment. This equipment generates, uses, and can radiate radio frequency energy. If it is not installed and used in accordance with the instruction manual, it may cause harmful interference to radio communications. Operation of this equipment in a residential area is likely to cause harmful interference, in which case users will be required to take whatever measures may be necessary to correct the interference at their own expense.

#### **European Requirements Only**

#### **EN 55 022 Statement**

This is to certify that the Nortel Networks <product or system name> is shielded against the generation of radio interference in accordance with the application of Council Directive 89/336/EEC, Article 4a. Conformity is declared by the application of EN 55 022 Class A (CISPR 22).

**Warning:** This is a Class A product. In a domestic environment, this product may cause radio interference, in which case, the user may be required to take appropriate measures.

**Achtung:** Dieses ist ein Gerät der Funkstörgrenzwertklasse A. In Wohnbereichen können bei Betrieb dieses Gerätes Rundfunkstörungen auftreten, in welchen Fällen der Benutzer für entsprechende Gegenmaßnahmen verantwortlich ist.

**Attention:** Ceci est un produit de Classe A. Dans un environnement domestique, ce produit risque de créer des interférences radioélectriques, il appartiendra alors à l'utilisateur de prendre les mesures spécifiques appropriées.

#### **EC Declaration of Conformity**

This product conforms (or these products conform) to the provisions of Council Directive 89/336/EEC and 73/23/EEC. The Declaration of Conformity is available on the Nortel Networks World Wide Web site at *http://libra2.corpwest.baynetworks.com/cgi-bin/ndCGI.exe/DocView/*.

#### **Japan/Nippon Requirements Only**

**Voluntary Control Council for Interference (VCCI) Statement**

この装置は、情報処理装置等電波障害自主規制協議会 (VCCI) の基準 に基づくクラスA情報技術装置です。この装置を家庭環境で使用すると電波 妨害を引き起こすことがあります。この場合には使用者が適切な対策を講ず るよう要求されることがあります。

#### **Taiwan Requirements**

**ABureau of Standards, Metrology and Inspection (BSMI) Statement**

#### 警告使用者

這是甲類的資訊產品,在居住的環境中使用時,可能會造成射 頻干擾,在這種情況下,使用者會被要求採取某些適當的對策。

#### **Canada Requirements Only**

#### **Canadian Department of Communications Radio Interference Regulations**

This digital apparatus ( $\leq$ product or system name $\geq$ ) does not exceed the Class A limits for radio-noise emissions from digital apparatus as set out in the Radio Interference Regulations of the Canadian Department of Communications.

#### **Règlement sur le brouillage radioélectrique du ministère des Communications**

Cet appareil numérique (<product or system name>) respecte les limites de bruits radioélectriques visant les appareils numériques de classe A prescrites dans le Règlement sur le brouillage radioélectrique du ministère des Communications du Canada.

#### **Canada CS-03 Rules and Regulations**

**Notice:** The Industry Canada label identifies certified equipment. This certification means that the equipment meets telecommunications network protective, operational and safety requirements as prescribed in the appropriate Terminal Equipment Technical Requirements document(s). The Department does not guarantee the equipment will operate to the user's satisfaction.

Before installing this equipment, users should ensure that it is permissible to be connected to the facilities of the local telecommunications company. The equipment must also be installed using an acceptable method of connection. The customer should be aware that compliance with the above conditions may not prevent the degradation of service in some situations.

Repairs to certified equipment should be coordinated by a representative designated by the supplier. Any repairs or alterations made by the user to this equipment, or equipment malfunctions, may give the telecommunications company cause to request the user to disconnect the equipment.

Users should ensure for their own protection that the electrical ground connections of the power utility, telephone lines and internal metallic water pipe system, if present, are connected together. This precaution may be particularly important in rural areas.

**Caution:** Users should not attempt to make such connections themselves, but should contact the appropriate electric inspection authority, or electrician, as appropriate.

**Notice:** For equipment using loopstart lines, please note that the Ringer Equivalence Number (REN) assigned to each terminal device provides an indication of the maximum number of terminals allowed to be connected to a telephone interface. The termination on an interface may consist of any combination of devices subject only to the requirement that the sum of the Ringer Equivalence Numbers of all the devices does not exceed 5. The REN is located on the "FCC Rules Part 68" label located on the bracket of the module, or on the back of the unit.

#### **Canada CS-03 -- Règles et règlements**

**Avis:** L'étiquette d'Industrie Canada identifie le matériel homologué. Cette étiquette certifie que le matériel est conforme aux normes de protection, d'exploitation et de sécurité des réseaux de télécommunications, comme le prescrivent les documents concernant les exigences techniques relatives au matériel terminal. Le Ministère n'assure toutefois pas que le matériel fonctionnera à la satisfaction de l'utilisateur.

Avant d'installer ce matériel, l'utilisateur doit s'assurer qu'il est permis de le raccorder aux installations de l'entreprise locale de télécommunication. Le matériel doit également être installé en suivant une méthode acceptée de raccordement. L'abonné ne doit pas oublier qu'il est possible que la conformité aux conditions énoncées ci-dessus n'empêche pas la dégradation du service dans certaines situations.

Les réparations de matériel homologué doivent être coordonnées par un représentant désigné par le fournisseur. L'entreprise de télécommunications peut demander à l'utilisateur de débrancher un appareil à la suite de réparations ou de modifications effectuées par l'utilisateur ou à cause de mauvais fonctionnement.

Pour sa propre protection, l'utilisateur doit s'assurer que tous les fils de mise à la terre de la source d'énergie électrique, des lignes téléphoniques et des canalisations d'eau métalliques, s'il y en a, sont raccordés ensemble. Cette précaution est particulièrement importante dans les régions rurales.

**Avertissement:** L'utilisateur ne doit pas tenter de faire ces raccordements lui-même; il doit avoir recours à un service d'inspection des installations électriques, ou à un électricien, selon le cas.

**Avis:** Veuillez prendre note que pour tout appareillage supportant des lignes de type "loopstart," l'indice d'équivalence de la sonnerie (IES) assigné à chaque dispositif terminal indique le nombre maximal de terminaux qui peuvent être raccordés à une interface. La terminaison d'une interface téléphonique peut consister en une combinaison de quelques dispositifs, à la seule condition que la somme d'indices d'équivalence de la sonnerie de tous les dispositifs n'excède pas 5. Le REN figure sur l'étiquette "FCC Rules Part 68" située sur le support du module ou à l'arrière de l'unité.

#### **FCC Part 68 Compliance Statement**

This equipment complies with Part 68 of FCC Rules. All direct connections to telephone network lines must be made using standard plugs and jacks compliant with FCC Part 68. Please note the following:

- 1. You are required to request service from the telephone company before you connect the unit to a network. When you request service, you must provide the telephone company with the following data:
	- When you request T1 Service, you must provide the telephone company with
		- -- The Facility Interface Code

Provide the telephone company with all the codes below:

- 04DU9-BN (1.544 MB, D4 framing format)
- 04DU9-DN (1.544 MB, D4 framing format with B8ZF coding)
- 04DU9-1KN (1.544 MB, ESF framing format)
- 04DU9-1SN (1.544 MB, ESF framing format with B8ZF coding)
- 04DU9-1ZN (1.544 MB, ANSI ESF and ZBTSI without line power)

The telephone company will select the code it has available.

- -- The Service Order Code(s) (SOC): 6.0Y
- -- The required Universal Service Order Code (USOC) jack: RJ48C
- When you request ISDN "U" Interface Service, you must provide the telephone company with
	- -- The Facility Interface Code: 02IS5
	- -- The Service Order Code(s) (SOC): 6.0F
	- The required Universal Service Order Code (USOC) jack: RJ49C
- When you request ISDN "S/T" Interface Service, you must provide the telephone company with
	- -- The Service Order Code(s) (SOC): 6.0P
	- -- The make, model number, and FCC Registration number of the NT1

**Note:** ISDN S/T cannot be directly connected to the network.

- When you request Primary Rate ISDN Service, you must provide the telephone company with
	- -- The Facility Interface Code: 04DU9-1SN (1.544 MB, ESF framing format with B8ZF coding)
	- -- The Service Order Code(s) (SOC): 6.0Y
	- -- The required Universal Service Order Code (USOC) jack: RJ48C
- 2. Your telephone company may make changes to its facilities, equipment, operations, or procedures that could affect the proper functioning of your equipment. The telephone company will notify you in advance of such changes to give you an opportunity to maintain uninterrupted telephone service.
- 3. If the unit causes harm to the telephone network, the telephone company may temporarily discontinue your service. If possible, they will notify you in advance, but if advance notice is not practical, you will be notified as soon as possible and will be informed of your right to file a complaint with the FCC.

4. If you experience trouble with the unit, please contact the Nortel Networks Technical Solutions Center in your area for service or repairs. Repairs should be performed only by service personnel authorized by Nortel Networks.

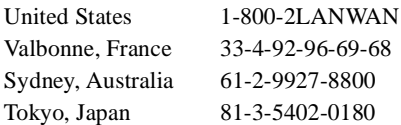

5. You are required to notify the telephone company when you disconnect the unit from the network.

#### **Nortel Networks NA Inc. Software License Agreement**

**NOTICE:** Please carefully read this license agreement before copying or using the accompanying software or installing the hardware unit with pre-enabled software (each of which is referred to as "Software" in this Agreement). BY COPYING OR USING THE SOFTWARE, YOU ACCEPT ALL OF THE TERMS AND CONDITIONS OF THIS LICENSE AGREEMENT. THE TERMS EXPRESSED IN THIS AGREEMENT ARE THE ONLY TERMS UNDER WHICH NORTEL NETWORKS WILL PERMIT YOU TO USE THE SOFTWARE. If you do not accept these terms and conditions, return the product, unused and in the original shipping container, within 30 days of purchase to obtain a credit for the full purchase price.

**1. License Grant.** Nortel Networks NA Inc. ("Nortel Networks") grants the end user of the Software ("Licensee") a personal, nonexclusive, nontransferable license: a) to use the Software either on a single computer or, if applicable, on a single authorized device identified by host ID, for which it was originally acquired; b) to copy the Software solely for backup purposes in support of authorized use of the Software; and c) to use and copy the associated user manual solely in support of authorized use of the Software by Licensee. This license applies to the Software only and does not extend to Nortel Networks Agent software or other Nortel Networks software products. Nortel Networks Agent software or other Nortel Networks software products are licensed for use under the terms of the applicable Nortel Networks NA Inc. Software License Agreement that accompanies such software and upon payment by the end user of the applicable license fees for such software.

**2. Restrictions on use; reservation of rights.** The Software and user manuals are protected under copyright laws. Nortel Networks and/or its licensors retain all title and ownership in both the Software and user manuals, including any revisions made by Nortel Networks or its licensors. The copyright notice must be reproduced and included with any copy of any portion of the Software or user manuals. Licensee may not modify, translate, decompile, disassemble, use for any competitive analysis, reverse engineer, distribute, or create derivative works from the Software or user manuals or any copy, in whole or in part. Except as expressly provided in this Agreement, Licensee may not copy or transfer the Software or user manuals, in whole or in part. The Software and user manuals embody Nortel Networks' and its licensors' confidential and proprietary intellectual property. Licensee shall not sublicense, assign, or otherwise disclose to any third party the Software, or any information about the operation, design, performance, or implementation of the Software and user manuals that is confidential to Nortel Networks and its licensors; however, Licensee may grant permission to its consultants, subcontractors, and agents to use the Software at Licensee's facility, provided they have agreed to use the Software only in accordance with the terms of this license.

**3. Limited warranty.** Nortel Networks warrants each item of Software, as delivered by Nortel Networks and properly installed and operated on Nortel Networks hardware or other equipment it is originally licensed for, to function substantially as described in its accompanying user manual during its warranty period, which begins on the date Software is first shipped to Licensee. If any item of Software fails to so function during its warranty period, as the sole remedy Nortel Networks will at its discretion provide a suitable fix, patch, or workaround for the problem that may be included in a future Software release. Nortel Networks further warrants to Licensee that the media on which the Software is provided will be free from defects in materials and workmanship under normal use for a period of 90 days from the date Software is first shipped to Licensee. Nortel Networks will replace defective media at no charge if it is returned to Nortel Networks during the warranty period along with proof of the date of shipment. This warranty does not apply if the media has been damaged as a result of accident, misuse, or abuse. The Licensee assumes all responsibility for selection of the Software to achieve Licensee's intended results and for the installation, use, and results obtained from the Software. Nortel Networks does not warrant a) that the functions contained in the software

will meet the Licensee's requirements, b) that the Software will operate in the hardware or software combinations that the Licensee may select, c) that the operation of the Software will be uninterrupted or error free, or d) that all defects in the operation of the Software will be corrected. Nortel Networks is not obligated to remedy any Software defect that cannot be reproduced with the latest Software release. These warranties do not apply to the Software if it has been (i) altered, except by Nortel Networks or in accordance with its instructions; (ii) used in conjunction with another vendor's product, resulting in the defect; or (iii) damaged by improper environment, abuse, misuse, accident, or negligence. THE FOREGOING WARRANTIES AND LIMITATIONS ARE EXCLUSIVE REMEDIES AND ARE IN LIEU OF ALL OTHER WARRANTIES EXPRESS OR IMPLIED, INCLUDING WITHOUT LIMITATION ANY WARRANTY OF MERCHANTABILITY OR FITNESS FOR A PARTICULAR PURPOSE. Licensee is responsible for the security of its own data and information and for maintaining adequate procedures apart from the Software to reconstruct lost or altered files, data, or programs.

**4. Limitation of liability.** IN NO EVENT WILL NORTEL NETWORKS OR ITS LICENSORS BE LIABLE FOR ANY COST OF SUBSTITUTE PROCUREMENT; SPECIAL, INDIRECT, INCIDENTAL, OR CONSEQUENTIAL DAMAGES; OR ANY DAMAGES RESULTING FROM INACCURATE OR LOST DATA OR LOSS OF USE OR PROFITS ARISING OUT OF OR IN CONNECTION WITH THE PERFORMANCE OF THE SOFTWARE, EVEN IF NORTEL NETWORKS HAS BEEN ADVISED OF THE POSSIBILITY OF SUCH DAMAGES. IN NO EVENT SHALL THE LIABILITY OF NORTEL NETWORKS RELATING TO THE SOFTWARE OR THIS AGREEMENT EXCEED THE PRICE PAID TO NORTEL NETWORKS FOR THE SOFTWARE LICENSE.

**5. Government Licensees.** This provision applies to all Software and documentation acquired directly or indirectly by or on behalf of the United States Government. The Software and documentation are commercial products, licensed on the open market at market prices, and were developed entirely at private expense and without the use of any U.S. Government funds. The license to the U.S. Government is granted only with restricted rights, and use, duplication, or disclosure by the U.S. Government is subject to the restrictions set forth in subparagraph (c)(1) of the Commercial Computer Software––Restricted Rights clause of FAR 52.227-19 and the limitations set out in this license for civilian agencies, and subparagraph (c)(1)(ii) of the Rights in Technical Data and Computer Software clause of DFARS 252.227-7013, for agencies of the Department of Defense or their successors, whichever is applicable.

**6. Use of Software in the European Community.** This provision applies to all Software acquired for use within the European Community. If Licensee uses the Software within a country in the European Community, the Software Directive enacted by the Council of European Communities Directive dated 14 May, 1991, will apply to the examination of the Software to facilitate interoperability. Licensee agrees to notify Nortel Networks of any such intended examination of the Software and may procure support and assistance from Nortel Networks.

**7. Term and termination.** This license is effective until terminated; however, all of the restrictions with respect to Nortel Networks' copyright in the Software and user manuals will cease being effective at the date of expiration of the Nortel Networks copyright; those restrictions relating to use and disclosure of Nortel Networks' confidential information shall continue in effect. Licensee may terminate this license at any time. The license will automatically terminate if Licensee fails to comply with any of the terms and conditions of the license. Upon termination for any reason, Licensee will immediately destroy or return to Nortel Networks the Software, user manuals, and all copies. Nortel Networks is not liable to Licensee for damages in any form solely by reason of the termination of this license.

**8. Export and Re-export.** Licensee agrees not to export, directly or indirectly, the Software or related technical data or information without first obtaining any required export licenses or other governmental approvals. Without limiting the foregoing, Licensee, on behalf of itself and its subsidiaries and affiliates, agrees that it will not, without first obtaining all export licenses and approvals required by the U.S. Government: (i) export, re-export, transfer, or divert any such Software or technical data, or any direct product thereof, to any country to which such exports or re-exports are restricted or embargoed under United States export control laws and regulations, or to any national or resident of such restricted or embargoed countries; or (ii) provide the Software or related technical data or information to any military end user or for any military end use, including the design, development, or production of any chemical, nuclear, or biological weapons.

**9. General.** If any provision of this Agreement is held to be invalid or unenforceable by a court of competent jurisdiction, the remainder of the provisions of this Agreement shall remain in full force and effect. This Agreement will be governed by the laws of the state of California.

Should you have any questions concerning this Agreement, contact Nortel Networks, 4401 Great America Parkway, P.O. Box 58185, Santa Clara, California 95054-8185.

LICENSEE ACKNOWLEDGES THAT LICENSEE HAS READ THIS AGREEMENT, UNDERSTANDS IT, AND AGREES TO BE BOUND BY ITS TERMS AND CONDITIONS. LICENSEE FURTHER AGREES THAT THIS AGREEMENT IS THE ENTIRE AND EXCLUSIVE AGREEMENT BETWEEN NORTEL NETWORKS AND LICENSEE, WHICH SUPERSEDES ALL PRIOR ORAL AND WRITTEN AGREEMENTS AND COMMUNICATIONS BETWEEN THE PARTIES PERTAINING TO THE SUBJECT MATTER OF THIS AGREEMENT. NO DIFFERENT OR ADDITIONAL TERMS WILL BE ENFORCEABLE AGAINST NORTEL NETWORKS UNLESS NORTEL NETWORKS GIVES ITS EXPRESS WRITTEN CONSENT, INCLUDING AN EXPRESS WAIVER OF THE TERMS OF THIS AGREEMENT.

### **Contents**

×

 $\bullet$   $\bullet$ 

 $\begin{array}{cccccccccccccc} \bullet & \bullet & \bullet & \bullet & \bullet & \bullet \end{array}$ 

#### **Chapter 1 [Introduction](#page-18-0)**

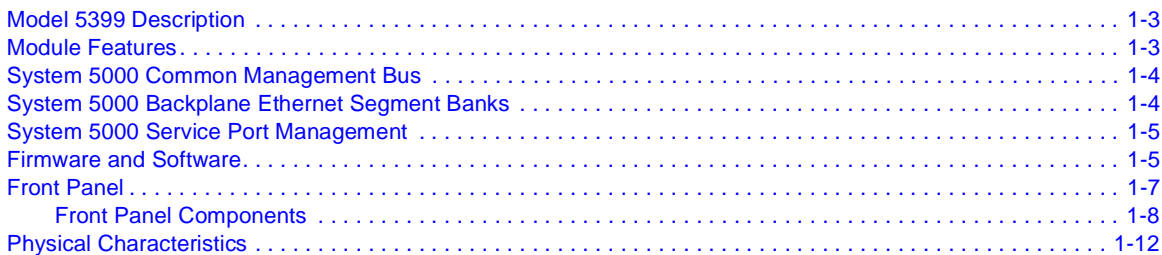

 $\bullet$  $\bullet$  $\triangle$  $\Delta$  $\rightarrow$  $\blacksquare$ 

 $\begin{array}{cccccccccccccc} \bullet & \bullet & \bullet & \bullet & \bullet & \bullet & \bullet & \bullet \end{array}$ 

Ä

#### **Chapter 2**

#### **[Installing the Model 5399 Remote Access Concentrator Module](#page-32-0)**

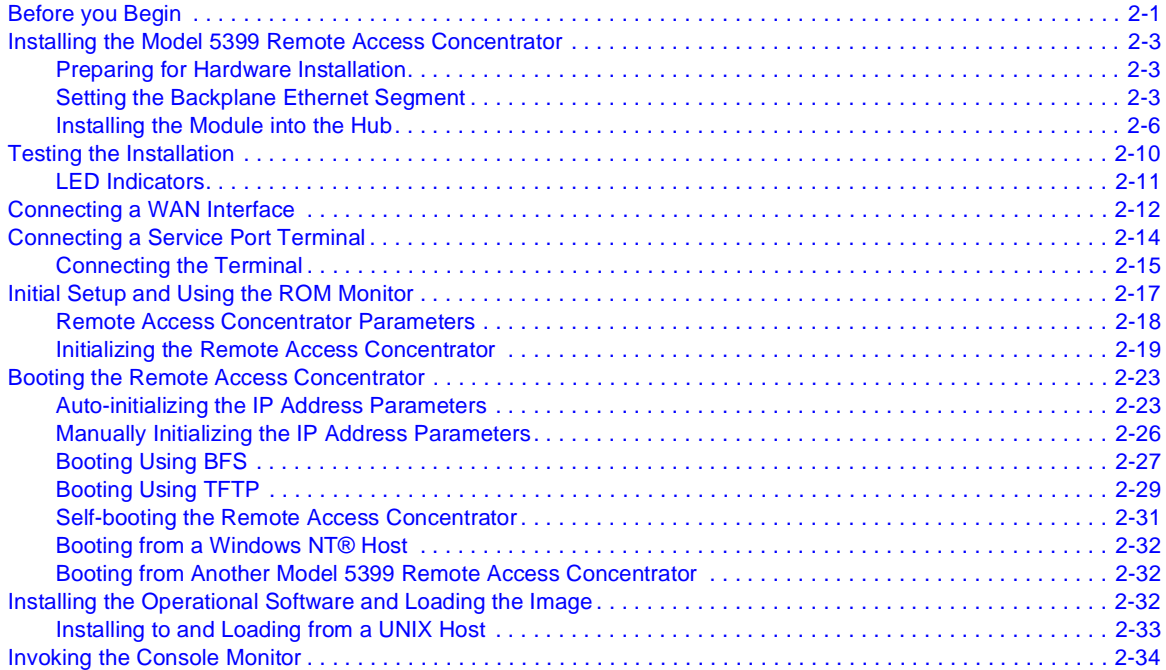

#### **Chapter 3 [ROM Monitor Commands](#page-66-0)**

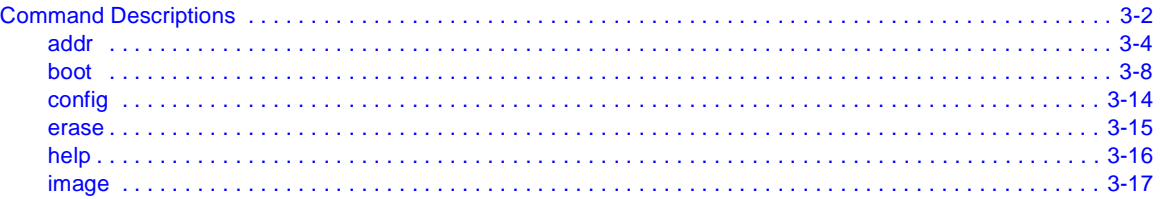

#### Contents

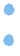

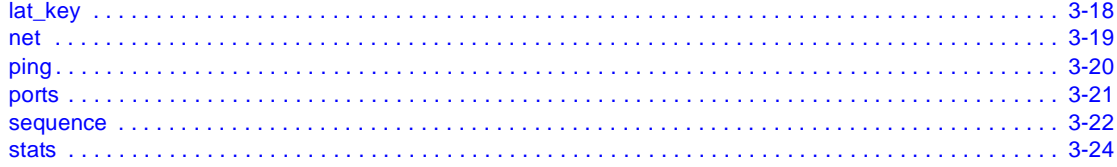

#### **Chapter 4**

#### **Troubleshooting Procedures**

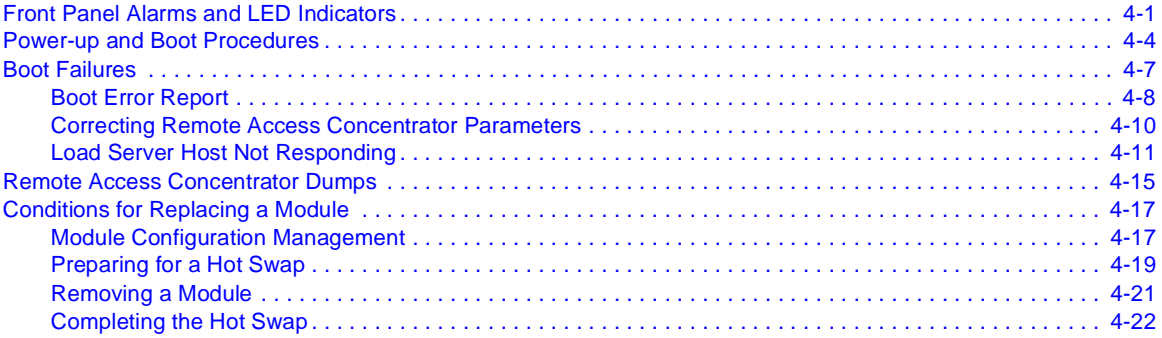

#### **Appendix A Port Pins and Signals**

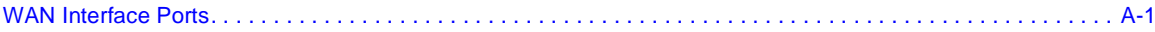

#### **Appendix B**

#### **Modem Upgrade Instructions**

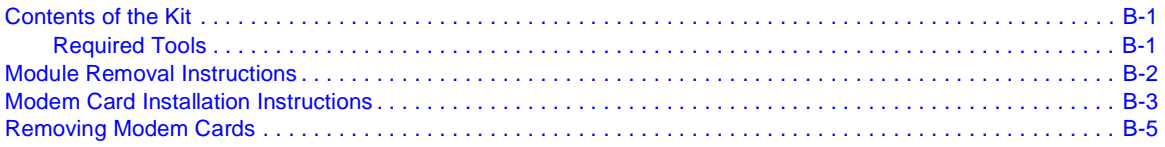

#### **Index**

## **Figures**

 $\bullet$ 

 $\bullet$ ó

 $\begin{array}{cccccccccccccc} \bullet & \bullet & \bullet & \bullet & \bullet & \bullet \end{array}$ 

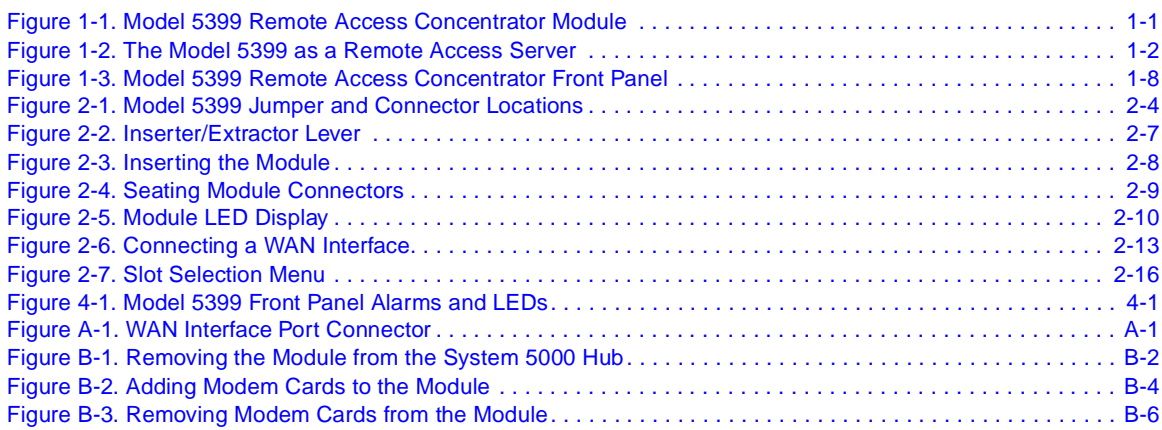

 $\bullet$  $\bullet$  $\bullet$  $\bullet$  $\bullet$ 

 $\bullet$ 

## **Tables**

 $\bullet$ 

 $\bullet$ 

. . . . . . . . . . .

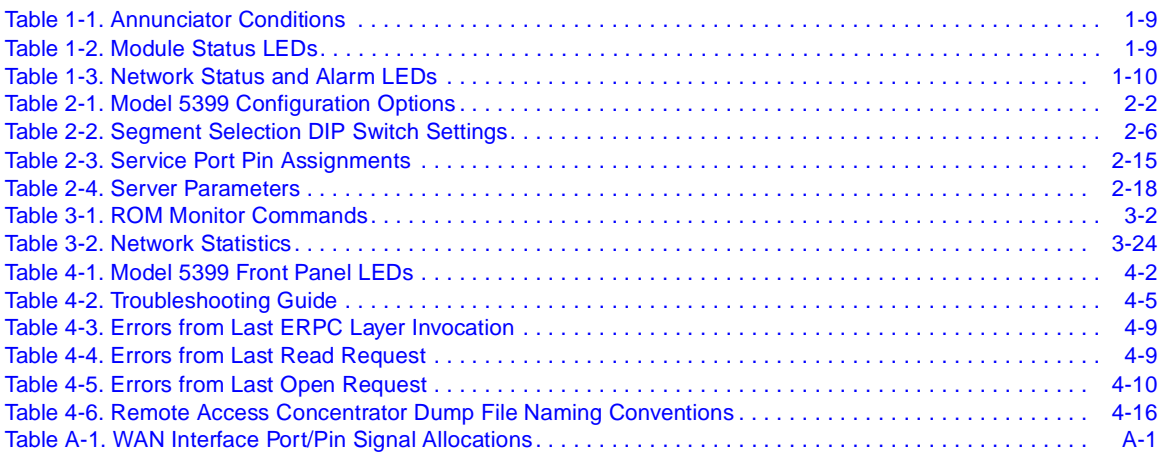

 $\bullet$  $\bullet$ 

 $\bullet \bullet \bullet$  $\bullet$  $\bullet$ 

 $\bullet$ 

## **Preface**

This guide describes how to install a Nortel Networks 5399 Access Switch in a Nortel Networks System 5000 chassis.

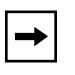

**Note:** The Access Switch product name appears *only* on the title page. Whenever the term Remote Access Concentrator (RAC) appears in this document, it refers to the Nortel Networks 5399 or 8000 Access Switch.

### **Before You Begin**

This guide includes the following chapters and appendices:

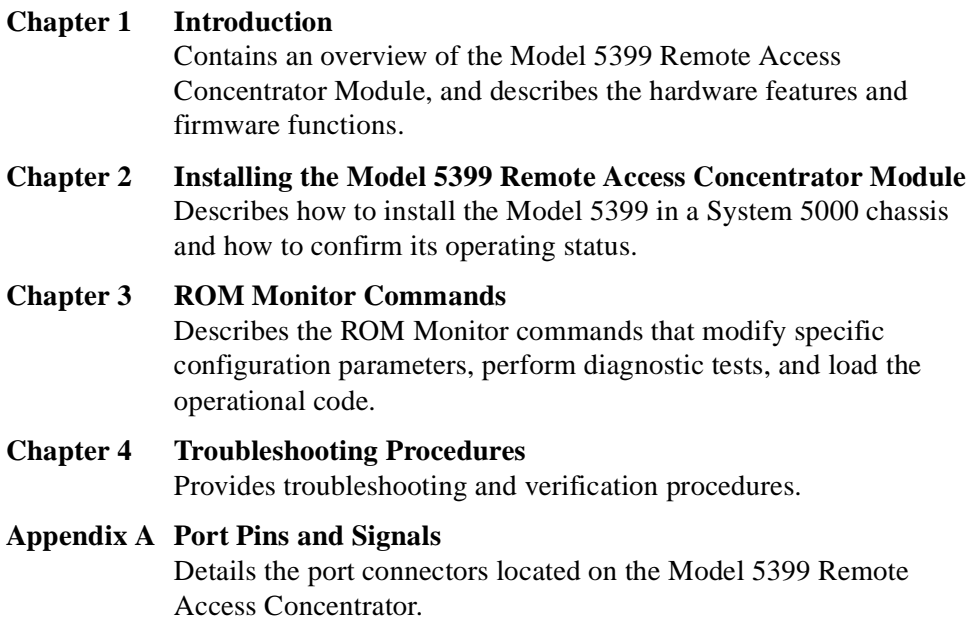

#### **Appendix B Appendix B Modem Upgrade Instructions**

Describes how to install and remove modem cards on the Model 5399 Remote Access Concentrator.

### **Text Conventions**

This manual uses the following conventions:

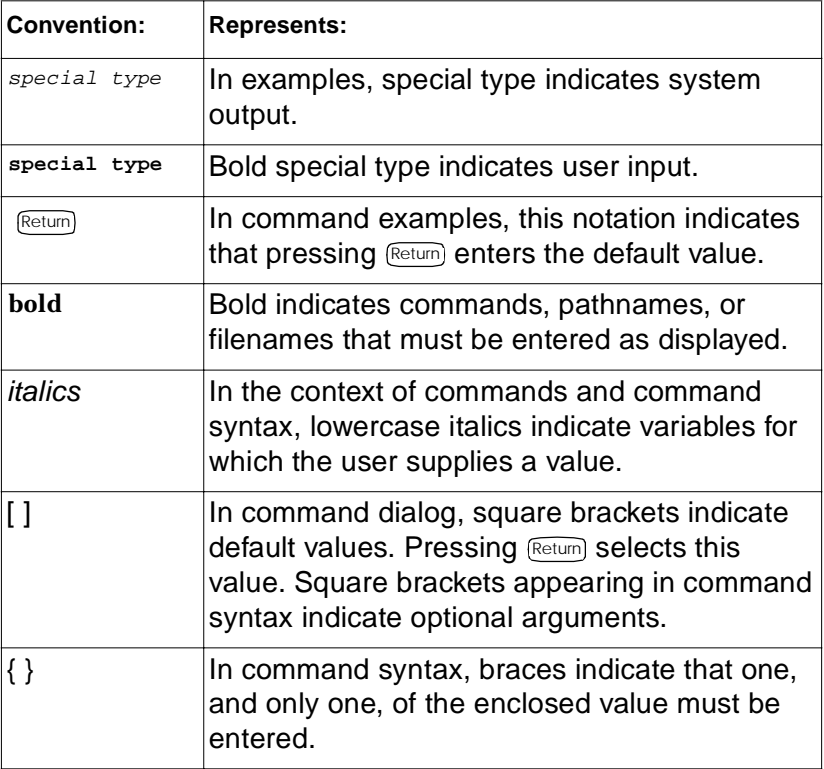

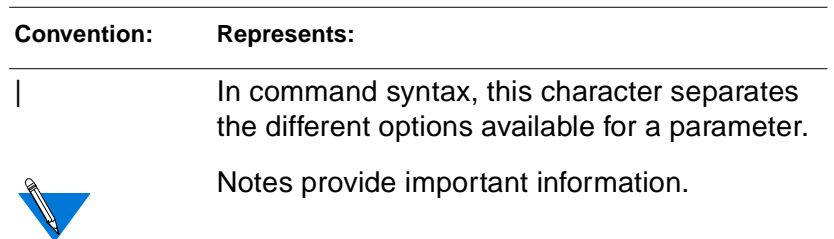

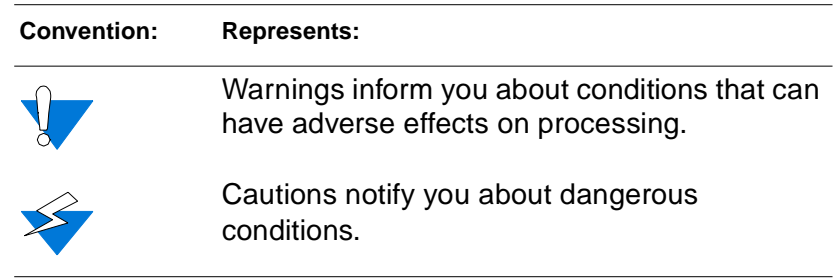

### **Hard-Copy Technical Manuals**

You can print selected technical manuals and release notes free, directly from the Internet. Go to *[support.baynetworks.com/library/tpubs/](http://support.baynetworks.com/library/tpubs)*. Find the product for which you need documentation. Then locate the specific category and model or version for your hardware or software product. Using Adobe Acrobat Reader, you can open the manuals and release notes, search for the sections you need, and print them on most standard printers. You can download Acrobat Reader free from the Adobe Systems Web site, *[www.adobe.com](http://www.adobe.com).*

You can purchase selected documentation sets, CDs, and technical publications through the collateral catalog. The catalog is located on the World Wide Web at *[support.baynetworks.com/catalog.html](http://support.baynetworks.com/catalog.html)* and is divided into sections arranged alphabetically:

- The "CD ROMs" section lists available CDs.
- The "Guides/Books" section lists books on technical topics.
- The "Technical Manuals" section lists available printed documentation sets.

### **How to Get Help**

If you purchased a service contract for your Nortel Networks product from a distributor or authorized reseller, contact the technical support staff for that distributor or reseller for assistance.

If you purchased a Nortel Networks service program, contact one of the following Nortel Networks Technical Solutions Centers:

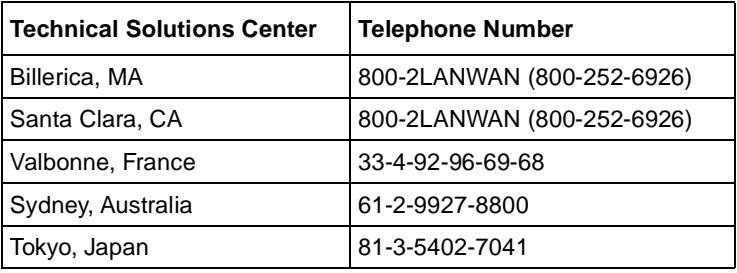

## **Chapter 1 Introduction**

<span id="page-18-0"></span>The Model 5399 Remote Access Concentrator Module is a dial-in remote access server that supports mixed traffic, such as analog modems, V.120 ISDN Terminal Adapters, and devices supporting synchronous PPP. The Model 5399 Remote Access Concentrator module is designed to operate within the Bay Networks Lattice System 5000 Series Hub. **[Figure 1-1](#page-18-1)** illustrates a Model 5399.

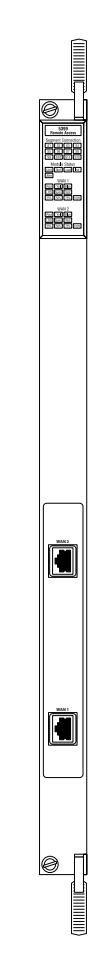

<span id="page-18-1"></span>Figure 1-1. Model 5399 Remote Access Concentrator Module

Nortel Networks 5399 Access Switch Hardware Installation Guide 1-1

Chapter 1 Introduction

**Remote Network Access**

The Model 5399 provides remote network access to the following networks (see **[Figure 1-2](#page-19-0)**):

- Novell Netware
- TCP/IP
- AppleTalk

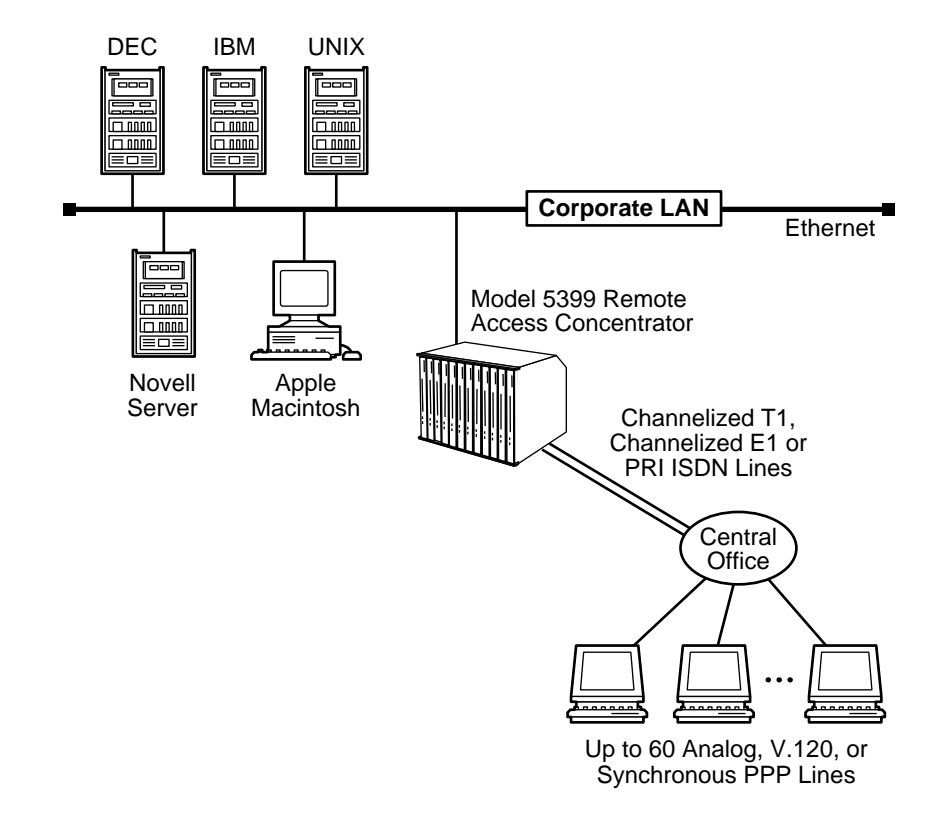

<span id="page-19-0"></span>Figure 1-2. The Model 5399 as a Remote Access Server

The Model 5399 also provides terminal to host connectivity to the following:

• UNIX hosts (using TCP/IP)

- VMS hosts (using LAT)
- IBM hosts (using TN3270)

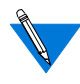

The Remote Access Concentrator supports Windows NT<sup>®</sup> host tools. Remote Annex Server Tools for Windows NT® allows you to boot and configure the Remote Access Concentrator on a Windows  $NT^{\circledast}$  network. For more information, refer to the *Remote Annex Server Tools for Windows NT*® *User Guide*.

### <span id="page-20-0"></span>**Model 5399 Description**

The Model 5399 is a Wide Area Network server capable of supporting domestic ISDN, European ISDN, channelized T1, channelized E1, and other channelized protocols. The Model 5399 can house up to 62 modems to provide the flexibility of terminating calls originated by analog modems, terminal adapters, and routers.

The Model 5399 Remote Access Concentrator module occupies one slot in a System 5000 chassis.

### <span id="page-20-1"></span>**Module Features**

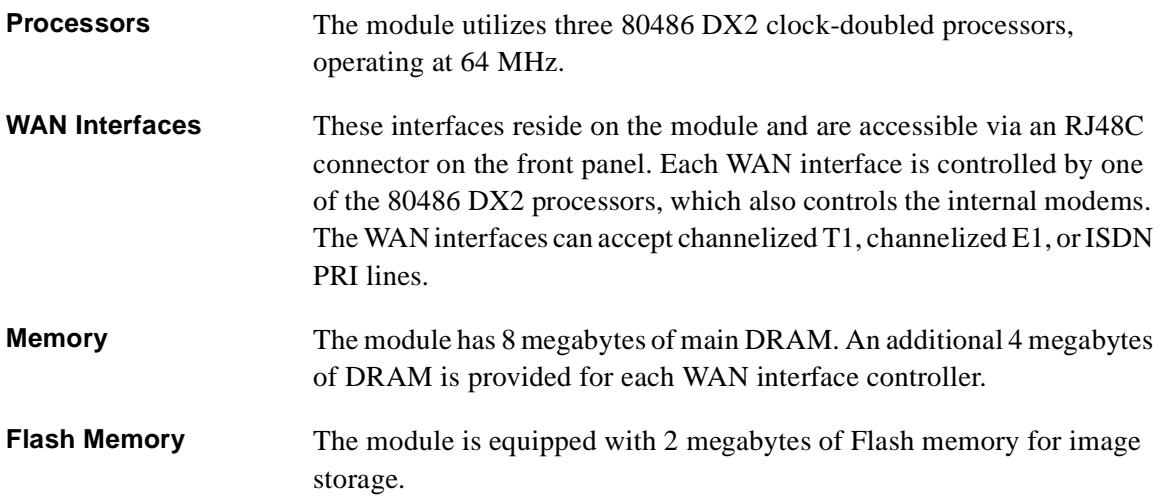

**Modems** The Model 5399 Remote Access Concentrator Module can be configured with up to 62 internal DSP-based digital modems. The modems are dynamically downloaded with images to configure them to the appropriate protocol. The modems are located on plug-in modem cards installed on the module.

### <span id="page-21-0"></span>**System 5000 Common Management Bus**

The management section of the backplane is the common management bus (CMB), a high-speed, multimaster, shared-memory communication channel that connects all modules installed in the hub to one another and to the supervisory module. The modules installed in the hub use the CMB to acquire and distribute configuration and status information.

The supervisory module is an intelligent interface between the Model 5000 chassis and user-installed modules. The supervisory module provides the following services to other modules across the CMB:

- Maintains chassis component information and environmental status
- Stores the primary module configurations
- Restores the module configuration after the module power is cycled or the module is reset

The supervisory module also supports configuration terminal support through the service port on the front panel of the chassis.

### <span id="page-21-1"></span>**System 5000 Backplane Ethernet Segment Banks**

The chassis backplane Ethernet bus consists of 12 Ethernet segments, divided into two banks of six segments each: segments 1 through 6 and segments 7 through 12. Each Model 5399 Remote Access Concentrator module installed in the chassis can be configured to access one bank of six segments, either segments 1 through 6 or segments 7 through 12. For more information, see ["Setting the Backplane Ethernet Segment" on page](#page-34-3) [2-3.](#page-34-3)

Within a segment bank, the specific segment to which a Model 5399 Remote Access Concentrator module is connected is determined by setting the segment selection DIP switch on the module. For more information, see ["Setting the Backplane Ethernet Segment" on page 2-3](#page-34-3).

### **System 5000 Service Port Management**

The service port, located on the front panel of the chassis, provides a switched serial communication link between the service port and any module in the hub, including the supervisory module. By connecting a terminal to this port, you can change the configuration parameter values for the Remote Access Concentrator installed in the hub.

For more information, see ["Connecting a Service Port Terminal" on page](#page-45-1) [2-14](#page-45-1), ["Remote Access Concentrator Parameters" on page 2-18](#page-49-2), and ["Installing the Model 5399 Remote Access Concentrator" on page 2-3](#page-34-4).

### <span id="page-22-0"></span>**Firmware and Software**

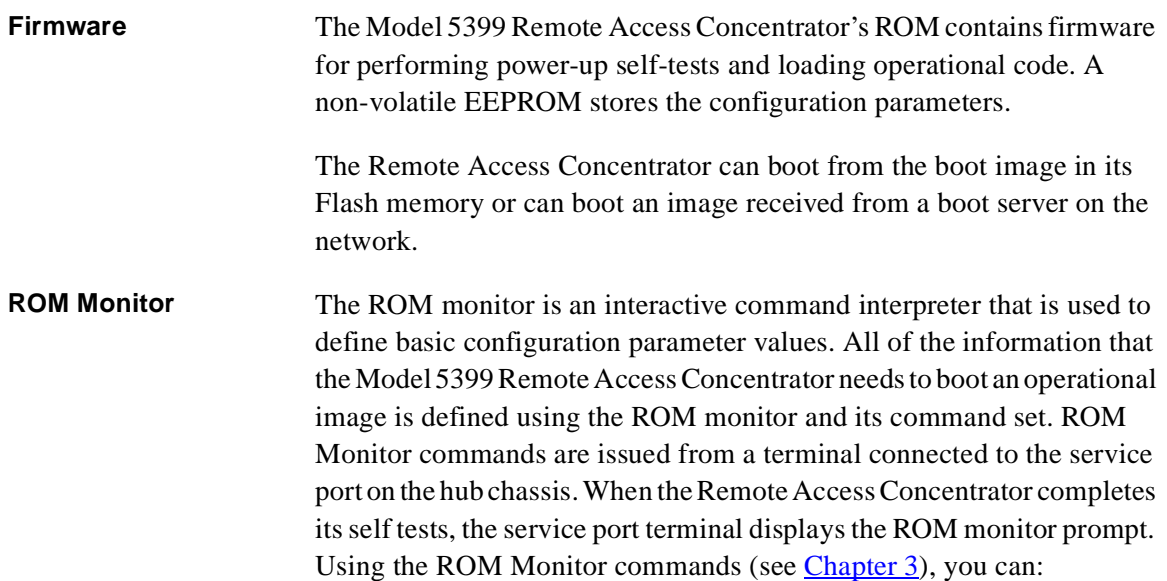

- Modify and display a set of configuration parameters stored in EEPROM.
	- Execute interactive diagnostic tests.
	- Receive information and statistics for the hardware configuration and the network.
	- Boot the Remote Access Concentrator manually.

Once the Remote Access Concentrator has obtained a boot image and is booted, the service port terminal leaves the ROM monitor and displays the Console monitor (for more details, see [Chapter 2](#page-32-2)).

**Supported Configurations** You can self-boot the Model 5399 Remote Access Concentrator from the image contained in its Flash ROM. The Remote Access Concentrator can also obtain full operational code over the network from one of the following devices:

- UNIX host
- Another Model 5399 Remote Access Concentrator configured as a load server
- NT host

**Watchdog Timer** The Model 5399 Remote Access Concentrator utilizes a watchdog timer that is reset by the software at regular intervals. The watchdog timer reboots the Remote Access Concentrator in the unlikely event of an internal software error. This feature enables the Remote Access Concentrator to run for long periods of time without intervention.

۵

### <span id="page-24-0"></span>**Front Panel**

The Model 5399 Remote Access Concentrator's front panel consists of:

 $\rightarrow$  $\rightarrow$  $\rightarrow$ 

• Annunciator LED

 $\blacksquare$ 

- Segment Connection LEDs
- Module Status LEDs
- WAN 1 Network Status, Alarm, and Port Usage LEDs
- WAN 2 Network Status, Alarm, and Port Usage LEDs
- WAN 1 Port Connector
- WAN 2 Port Connector

[Figure 1-3](#page-25-1) illustrates the Model 5399 Remote Access Concentrator's front panel. The front panel components are described in the following paragraphs.

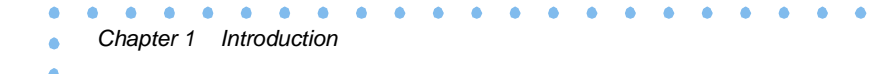

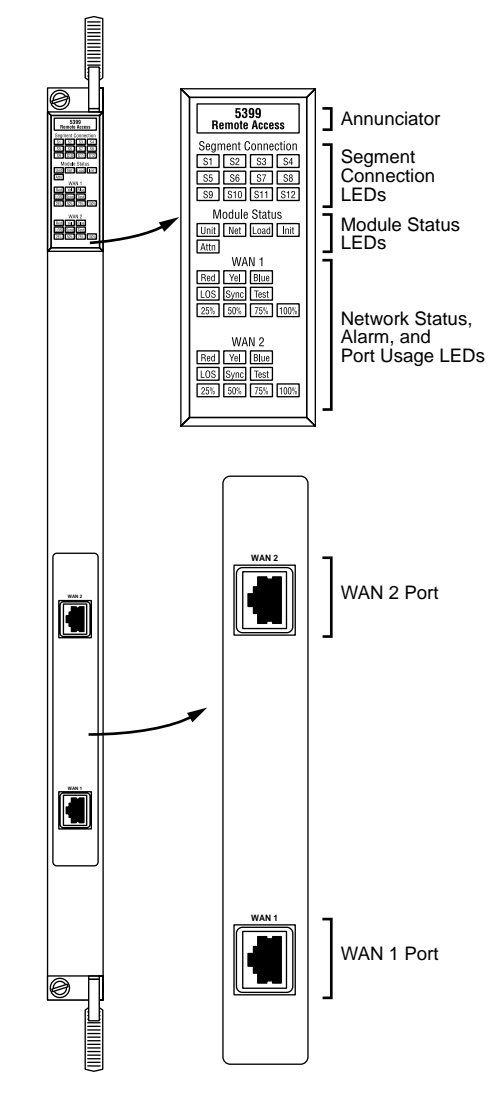

<span id="page-25-1"></span>Figure 1-3. Model 5399 Remote Access Concentrator Front Panel

### <span id="page-25-0"></span>**Front Panel Components**

**Annunciator** The Annunciator backlights the model number of the module and indicates, by its color, the operational condition of the module. [Table 1-1](#page-26-0) describes the Annunciator conditions.

#### <span id="page-26-0"></span>Table 1-1. Annunciator Conditions

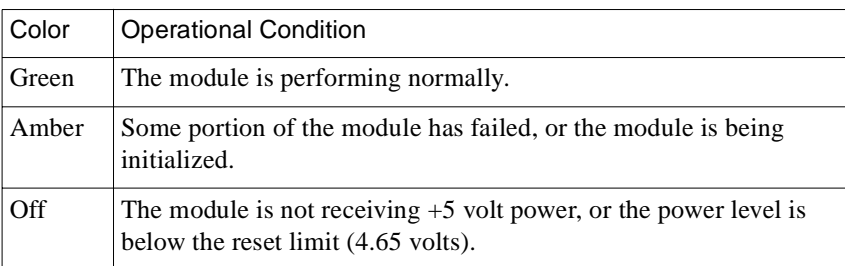

#### **Segment Connection LEDs** The Segment Connection LEDs indicate which backplane Ethernet LAN segments are being used. There are 12 green LEDs, labeled S1 through S12, for the 12 Ethernet segments. When an LED is illuminated, it indicates that the Model 5399 Remote Access Concentrator is connected to the corresponding backplane Ethernet LAN segment; when off it indicates that the corresponding backplane Ethernet LAN segment is not connected.

#### **Module Status LEDs** The Module Status LEDs are a group of five LEDs that display the status of the activity of the Model 5399 Remote Access Concentrator. [Table 1-2](#page-26-1) describes the Module Status LEDs.

<span id="page-26-1"></span>Table 1-2. Module Status LEDs

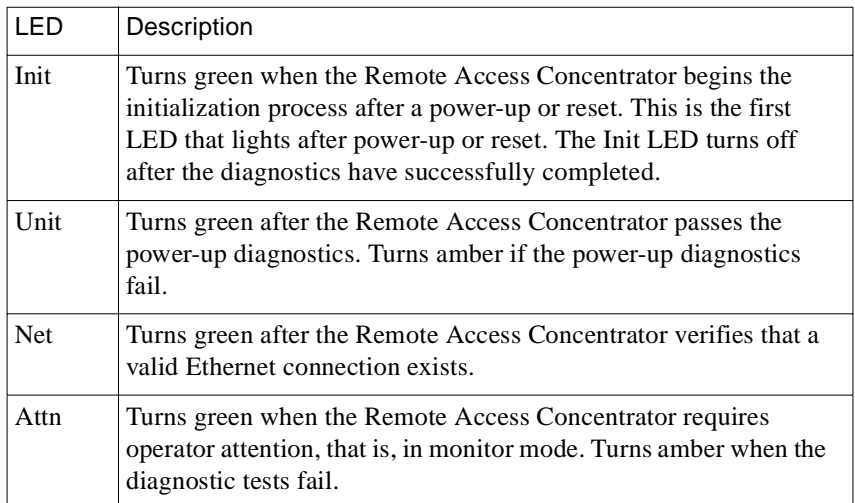

Chapter 1 Introduction

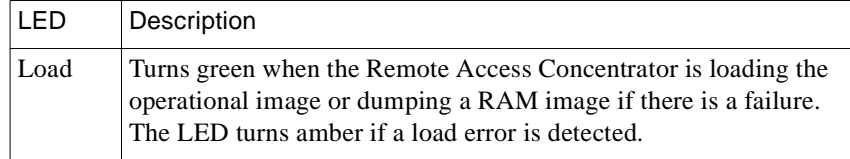

#### **Network Status and Alarm LEDs**

The Network Status and Alarm LEDs display network activity during system operation. [Table 1-3](#page-27-0) describes the alarms. There are two sets of Network Status and Alarm LEDs, one set for each WAN port.

Technical Support personnel can use this information to diagnose problems.

<span id="page-27-0"></span>Table 1-3. Network Status and Alarm LEDs

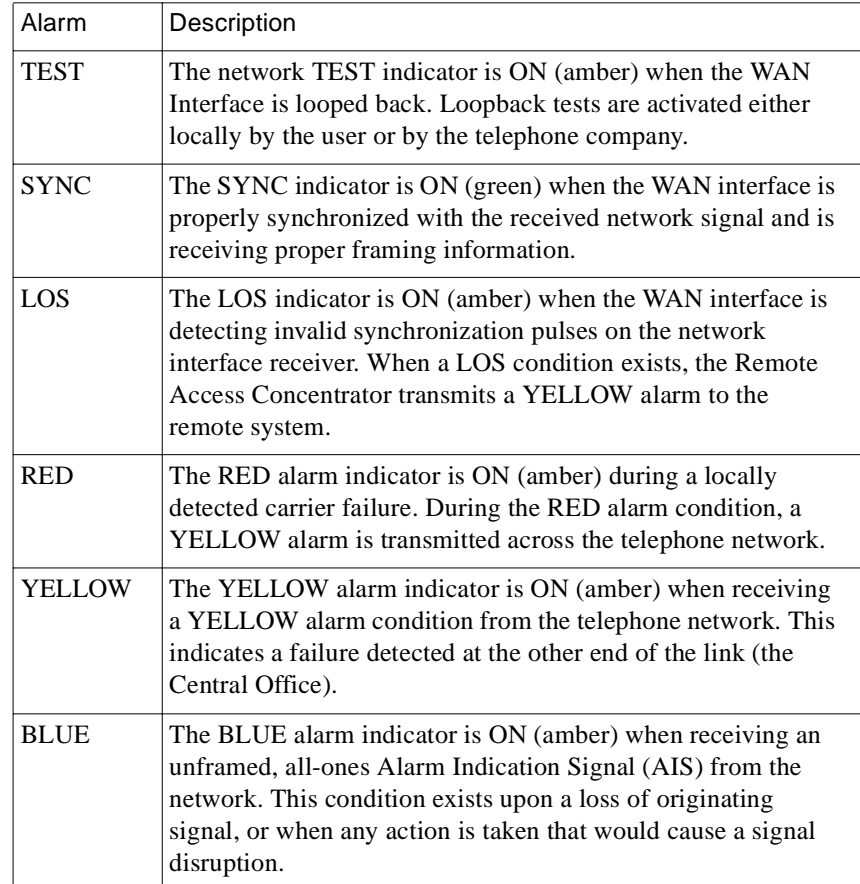

۵

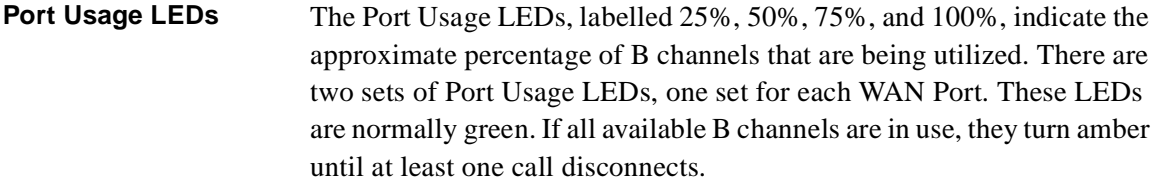

**WAN Interface Ports** The two WAN interface ports provide access to Channelized T1, Channelized E1, or ISDN PRI lines. The WAN Interface ports come with 8-pin, RJ48C jacks for attaching the T1, E1 or ISDN cable connectors.

### <span id="page-29-0"></span>**Physical Characteristics**

The Model 5399 Remote Access Concentrator module has the following characteristics:

• **Dimensions:**

Height: 19 in. (47.5 cm) Width: 1.2 in. (3 cm) Depth: 11 in. (27.5 cm)

• **Weight:**

10 lbs (4.5 kg).

- **Electrical Specifications:**
	- Power Consumption: 90 W at 48 VDC
	- Thermal Rating: 307 BTU/hr maximum

#### **• Environment:**

- Operating temperature:  $5^{\circ}$  to  $40^{\circ}$ C.
- Non-operating temperature: -25° to 65°C.
- Operating humidity: 85% maximum relative humidity, non-condensing.
- Non-operating humidity: 95% maximum relative humidity, non-condensing.
- Operating shock: 10G peak 1/2 sine wave, 11 ms duration.
- Operating vibration: random vibration  $1.2 * 10^{-3}$  G<sup>2</sup>/Hz, 12 to 198 Hz.
- Operating altitude: 0 to 4,000 meters.
- Storage altitude: 0 to 15,000 meters.

۵

• Transportation vibration and shock: NSTA project 1A standard in shipping container.

 $\rightarrow$  $\rightarrow$  $\rightarrow$ 

#### **• Approvals:**

- Meets safety requirements of Underwriters Laboratories for UL 1950 and CSA C22.2 No. 950.
- Meets EMI requirements of FCC Class A and EN55022 Class A with shielded and unshielded cables.
- Meets US and Canadian Telcom requirements per FCC Part 68 and IC CS-03.

#### **• MTBF:**

50,000 hrs. (estimated), calculated @ 25°C (Mil Std 217).

• **Front clearance requirement (for connectors and cables):** 6 in. (15 cm).

### <span id="page-32-2"></span><span id="page-32-0"></span>**Chapter 2 Installing the Model 5399 Remote Access Concentrator Module**

his chapter describes how to install your Model 5399 Remote Access Concentrator Module hardware and software, and connect it to a System 5000 Hub. This chapter provides the following information:

- *Before You Begin*
- *Installing the Model 5399*
- *Testing the Installation*
- *Connecting a WAN Interface*
- *Connecting a Service Port Terminal*
- *Initial Setup and Using the ROM Monitor*
- *Auto-initializing the ROMs*
- *Installing the Software and Loading the Operational Image*
- *Self-booting the Model 5399*
- *Invoking the Console Monitor*

### <span id="page-32-1"></span>**Before you Begin**

To successfully install the Model 5399, you need:

- A 3/16-inch flat-tip screwdriver
- An antistatic mat and wrist strap (attached to an antistatic leash)
- A service port terminal and cable
- A valid IP address
- An appropriate subnet mask
- A host with Model 5399 software installed (if not booting from FLASH memory)

The Model 5399 can receive its operational image from any one of these sources:

- A UNIX host running erpcd
- FLASH memory (self boot)
- Another Model 5399 configured as a boot host
- Any host supporting TFTP
- A Windows NT host running erpcd

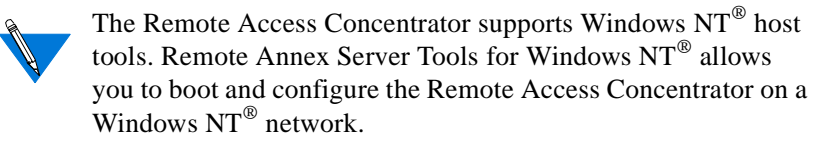

[Table 2-1](#page-33-0) outlines the different configurations the Model 5399 supports.

<span id="page-33-0"></span>Table 2-1. Model 5399 Configuration Options

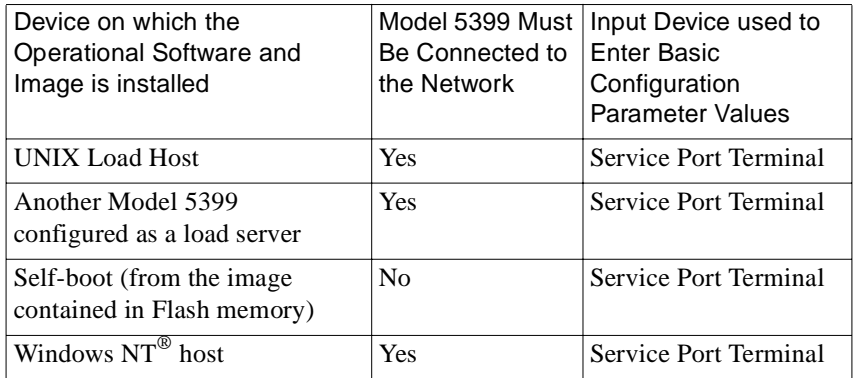

### <span id="page-34-4"></span><span id="page-34-0"></span>**Installing the Model 5399 Remote Access Concentrator**

This section describes how to install the Model 5399 Remote Access Concentrator Module in a System 5000 Hub. Installing the Model 5399 involves seating the backplane connectors to the Model 5000 Hub backplane and verifying the installation.

### <span id="page-34-1"></span>**Preparing for Hardware Installation**

This section explains how to prepare the Model 5399 for installation in the chassis.

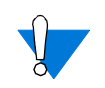

System 5000 equipment uses electronic components that are sensitive to static electricity. Static discharge from your clothing or other fixtures around you can damage these components. You should take all possible precautions to prevent static discharge damage when working with printed circuit boards. If possible, place all printed circuit boards on an antistatic mat until you are ready to install them. If you do not have an antistatic mat, wear a discharge leash to free yourself of static before touching any of the printed circuit boards, or free yourself of static by touching the metal of the chassis before handling a printed circuit card.

### <span id="page-34-3"></span><span id="page-34-2"></span>**Setting the Backplane Ethernet Segment**

[Figure 2-1](#page-35-0) shows the locations of the configuration jumper and DIP switch that you must set to select an Ethernet segment. They are:

- Ethernet segment bank selector (J5)
- Ethernet segment selection DIP switch  $(S1)$

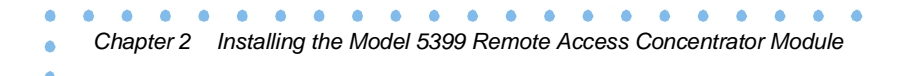

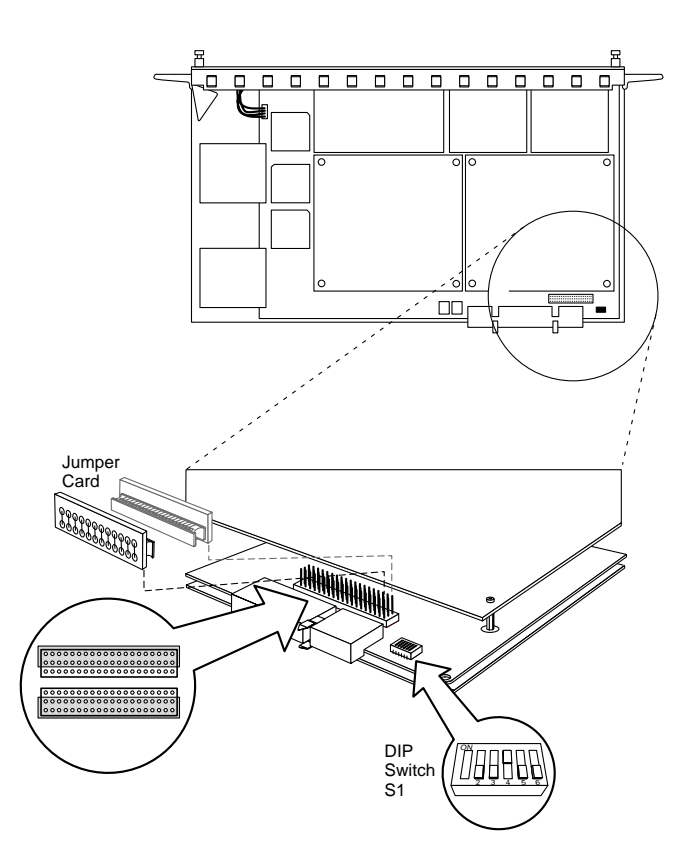

<span id="page-35-0"></span>Figure 2-1. Model 5399 Jumper and Connector Locations

#### **Ethernet Segment Bank Selector**

The Ethernet segment bank selector (see [Figure 2-1](#page-35-0)), consisting of three rows of 20 pins (labeled J5, J21 and J22) and a jumper card, determines whether the module connects to Ethernet segments 1 through 6 or segments 7 through 12 at power up. When the jumper card is installed on the two rows of pins nearest the front of the module (using J21), the module has access to segments 1 through 6 (the factory default setting); when the jumper card is installed on the two rows of pins nearest the back of the module (using J22), the module has access to segments 7 through 12.
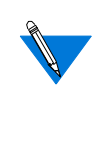

When the jumper card is installed between J5 and J21, the printed circuit card handle is nearest the front of the module. To install the jumper card between J5 and J22, remove the jumper card, rotate it 180 degrees (so that the printed circuit card handle is nearest the back of the module) and push it onto the pins (see [Figure 2-1\)](#page-35-0).

The specific segment connection for the module is determined by the segment selection DIP switch (described in the next section).

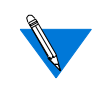

Network management software cannot override the bank selector setting. The setting (segments 1–6 or 7–12) can only be set while the module is outside the chassis.

### **Segment Selection DIP Switch**

DIP switch S1 on the module (see [Figure 2-1](#page-35-0)) is used to set the default segment selections. Segment selection DIP switch settings are listed in [Table 2-2.](#page-37-0) Turning a DIP switch number ON selects a particular segment within the Ethernet segment bank. For example, turning on DIP switch number 1 selects either segment 1 or 7, depending on the position of the Ethernet segment bank selector jumper card.

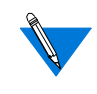

If no DIP switch numbers are turned on, the unit defaults to Segments 1 or 7 (depending on the position of the Ethernet segment bank selector jumper card).

<span id="page-37-0"></span>Table 2-2. Segment Selection DIP Switch Settings

| DIP Switch S1<br>Switch Number | Jumper Card Connects<br>J5, J21 (Segment Bank 1-6) | Jumper Card Connects J5,<br>J22 (Segment Bank 7-12) |
|--------------------------------|----------------------------------------------------|-----------------------------------------------------|
| 1 (default)                    | Segment 1                                          | Segment 7                                           |
| $\mathfrak{p}$                 | Segment 2                                          | Segment 8                                           |
| 3                              | Segment 3                                          | Segment 9                                           |
| 4                              | Segment 4                                          | Segment 10                                          |
| 5                              | Segment 5                                          | Segment 11                                          |
| 6                              | Segment 6                                          | Segment 12                                          |

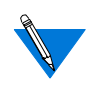

Network management software can override this DIP switch setting, so an installed module may connect to a different segment (within the segment bank) than is indicated by the DIP switch setting.

### **Installing the Module into the Hub**

To install and secure the module into the System 5000 Hub, follow these steps:

- **1. Remove the blank filler panel from the chassis slot where you intend to install the module.**
- **2. Verify that the module jumpers are set correctly (see ["Setting the Backplane Ethernet Segment" on page 2-3](#page-34-0)).**
- **3. Extend the inserter/extractor levers to their fully extended positions (see [Figure 2-2](#page-38-0)).**

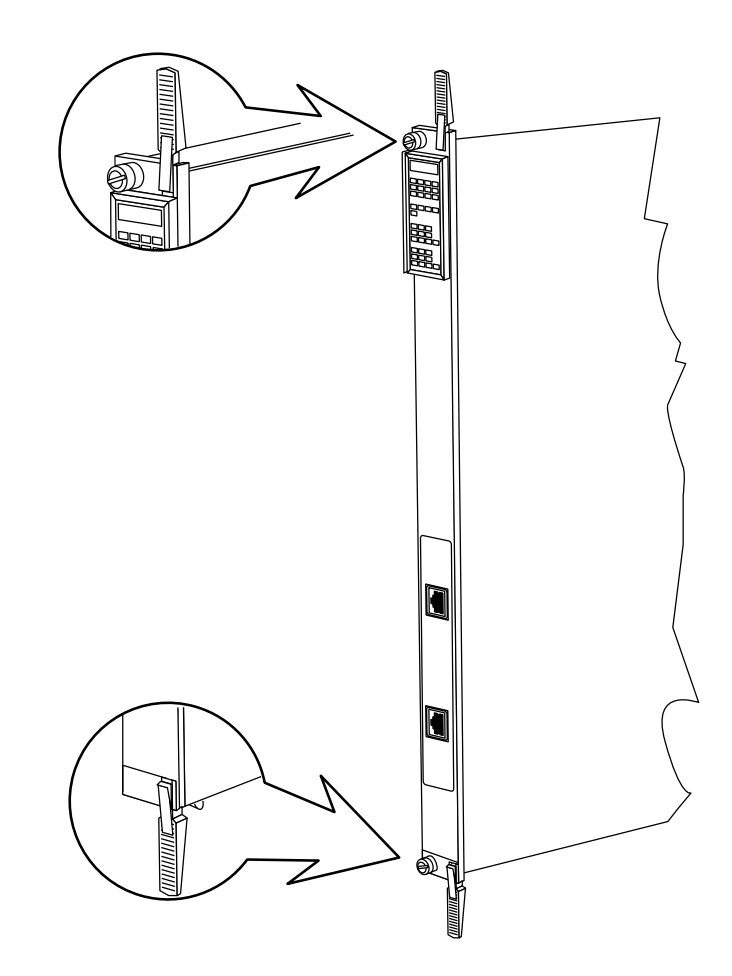

Figure 2-2. Inserter/Extractor Lever

<span id="page-38-0"></span>**4. Align the top and bottom edges of the module in the card guides of the target slot, and push the module into the chassis until the inserter/extractor levers just engage the front edges of the chassis (see [Figure 2-3](#page-39-0)).**

۵

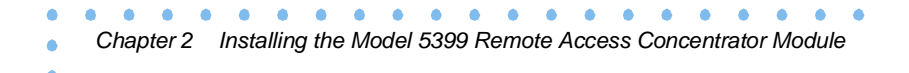

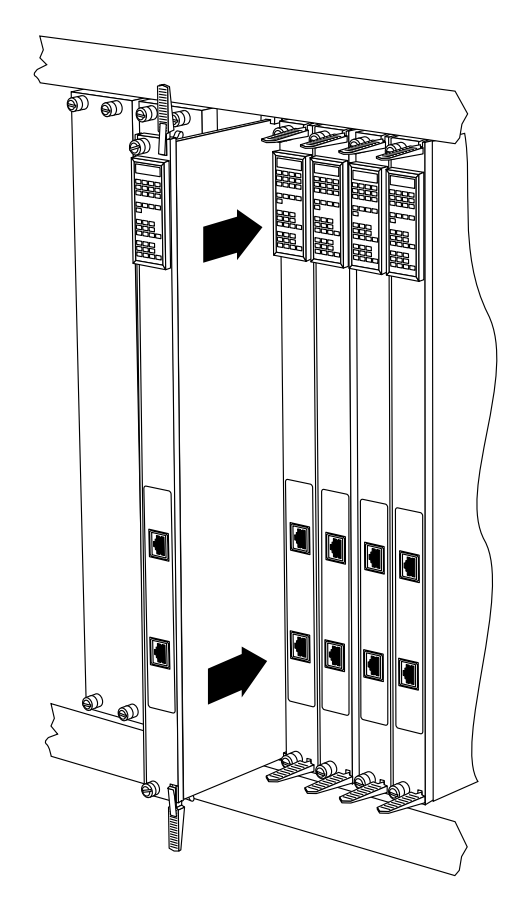

<span id="page-39-0"></span>Figure 2-3. Inserting the Module

**5. Seat the module backplane connectors by simultaneously pushing the inserter/extractor levers toward the center of the module front panel (see [Figure 2-4\)](#page-40-0).**

When the front panel of the module is flush with the front of the chassis, the module backplane connectors are properly seated.

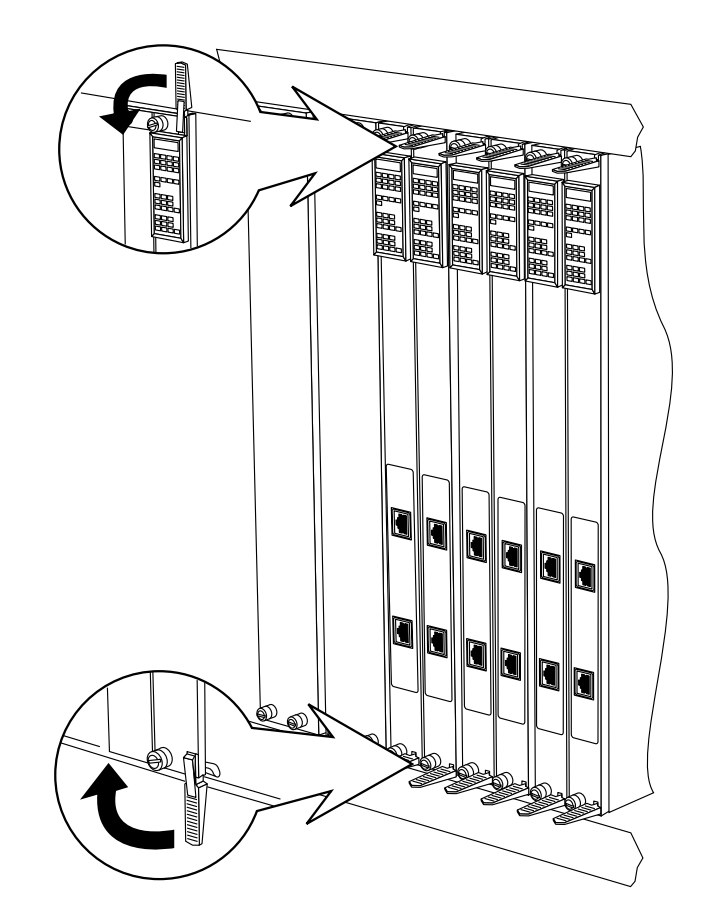

Figure 2-4. Seating Module Connectors

<span id="page-40-0"></span>**6. Tighten the captive retaining screws at both ends of the module front panel.**

Ä

# **Testing the Installation**

After installing and connecting the Remote Access Concentrator, verify that you have performed the installation correctly by observing the LED indicators and system operation displays on the front panel of the Remote Access Concentrator (see [Figure 2-5](#page-41-0)).

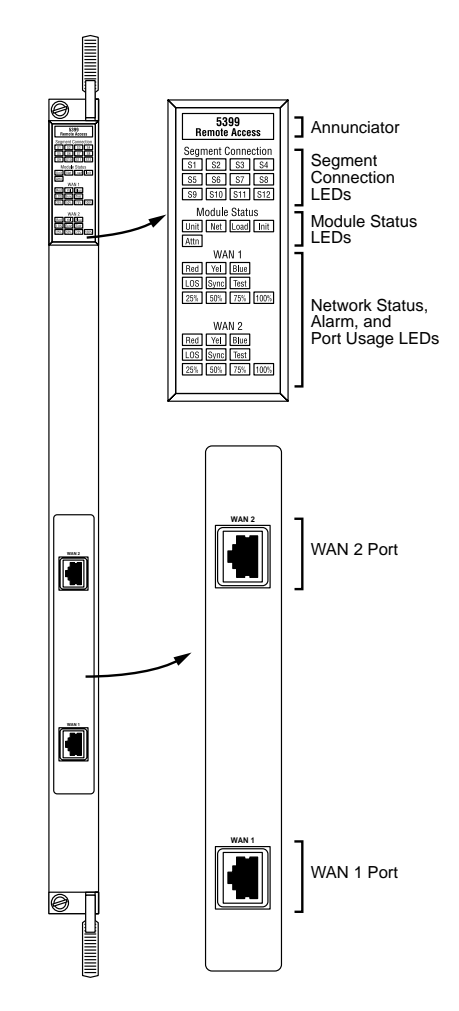

<span id="page-41-0"></span>Figure 2-5. Module LED Display

The Model Remote Access Concentrator performs a series of self-test diagnostics each time it is reset or powered up. These tests take about a minute to complete and cannot be deactivated. While these tests are running, the annunciator remains amber. The annunciator changes to green upon successful test completion. For information about possible error conditions, see [Chapter 4](#page-92-0).

### **LED Indicators**

When the Remote Access Concentrator is operating correctly, the front-panel LEDs (see [Figure 2-5](#page-41-0)) should appear as follows:

- Annunciator: The annunciator should be green. If the annunciator remains amber after completing the self-tests, refer to [Chapter 4](#page-92-0).
- Segment Connection LEDs: A steady green indicates which Ethernet LAN segment the module is using.
- Module Status LEDs:
	- **Init:** Turns green when the module begins the initialization process after a power-up or reset. Typically, this is the first LED that lights after power-up. The Init LED turns off after the initial diagnostics have successfully completed.
	- **Unit**: Turns green after the module passes the power-up diagnostics. If the Unit LED turns amber, refer to [Chapter 4](#page-92-0).
	- **Net**: Turns green after the module verifies that a valid Ethernet connection exists.
- **Attn:** The Attn LED should be off. The Attn LED turns green if the Remote Access Concentrator is in Monitor Mode. If the Attn LED is amber or flashing, one of the following failures has occurred:
	- Hardware failure. Contact technical support.
	- Network or network interface failure. Error message displays on the terminal. If a network or network interface failure occurs, typing **q** accesses the ROM Monitor prompt. Check the network connection and then see the section ["net" on page 3-19](#page-84-0).
- **Load**: Turns green when the Remote Access Concentrator is loading the operational image or dumping a RAM image if there is a failure.
- Verify that the hub front-panel LEDs are properly illuminated.

If the LEDs do not light in the proper manner, or if the system operation displays indicate problems, see [Chapter 4](#page-92-0) for more details.

# **Connecting a WAN Interface**

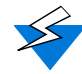

Be sure to properly configure the interface before connecting the cable. Some switch types will disable lines connected to an improperly configured device. See the *Model 5399 Remote Access Concentrator Module Network Administrator's Guide* for details.

A WAN Interface is used to connect the Remote Access Concentrator to channelized T1, channelized E1, or ISDN PRI lines. Follow the instructions in this section to connect the line to the WAN Interface port.

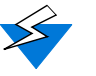

Observe handling precautions: digital telecommunications cable(s).

**1. Plug the cable into the WAN Interface port located on the front panel of the Remote Access Concentrator [\(Figure 2-6\)](#page-44-0).**

When the connector clicks into place, the connection is secure. *[Port Pins and Signals](#page-114-0)* on page A-1 describes the WAN Interface port's signal/pin allocation.

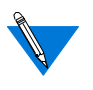

For T1 applications, the Remote Access Concentrator utilizes an internal Channel Service Unit (CSU). An internal CSU is not used in E1 applications.

<span id="page-44-0"></span>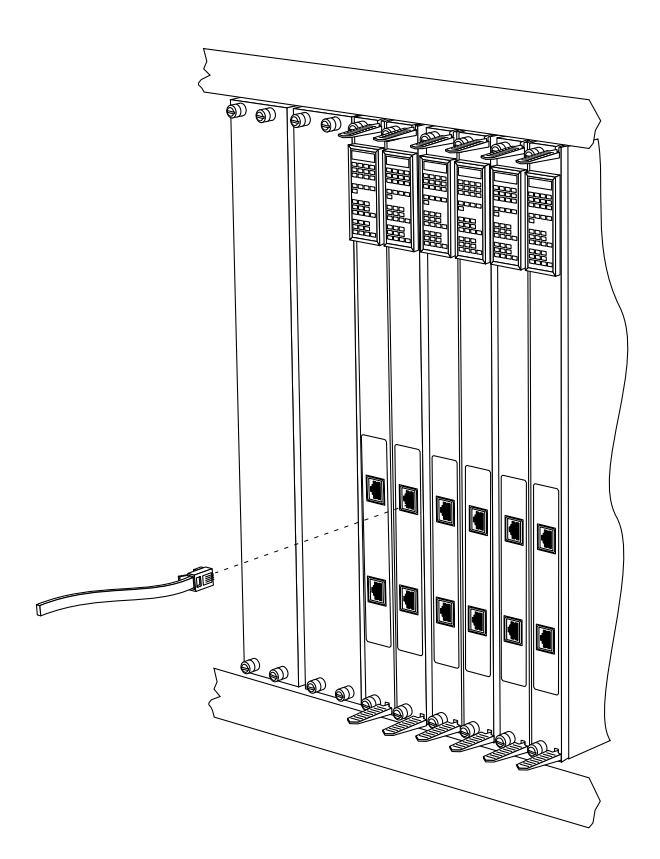

Figure 2-6. Connecting a WAN Interface

# **Connecting a Service Port Terminal**

If your network does not include a BOOTP or RARP server, you must connect a terminal to the service port on the System 5000 chassis front panel and manually configure the Remote Access Concentrator before booting.

To configure the Remote Access Concentrator through the chassis service port, you need:

- An ascii terminal or a portable computer with a serial port and the ability to emulate an ascii terminal. The terminal should be set up for:
	- 9600 bps (default)
	- 8 data bits
	- No parity
	- 1 stop bit
	- No flow control
	- $-$  ASCII
- An RS-232 modem cable with a female DB-9 connector to connect to the service port on the chassis front panel. The other end of the cable must have a connector appropriate to the serial port on your computer or terminal. (Most terminals or computers use a male DB-9 or DB-25 connector.) The cable should use the pin assignments in [Table 2-3.](#page-46-0)

<span id="page-46-0"></span>Table 2-3. Service Port Pin Assignments

| Terminal<br>$DB-9$ | DB-25 | Function      | To Service Port   Function<br>DB-9 Pins |               |
|--------------------|-------|---------------|-----------------------------------------|---------------|
|                    |       | Receive data  |                                         | Transmit data |
|                    |       | Transmit data | 3                                       | Receive data  |
|                    |       | Signal ground |                                         | Signal ground |

RS-232 signals on other pins, such as DTR, CTS, and CD, are ignored.

### **Connecting the Terminal**

To connect the terminal to the service port, follow these steps:

- **1. Connect the terminal (or a computer in terminal emulation mode) to the chassis service port with the RS-232 cable.**
- 2. Press **<b>Esc** to display the Slot Selection menu.

The Slot Selection menu ([Figure 2-7](#page-47-0)) shows the system date and time, lists the modules installed in the chassis by slot number, and lists the available commands.

۵

```
Model 5399 Slot Selection Menu 01/15/97, 10:19:32 AM
Slot 1 Status: Module Description:
1 On-line 5310 Ethernet NMM
2 Configuring 5308 Ethernet Host
3 Other 5308 Ethernet Host
4 (removed) 5308 Ethernet Host
        5 Off-line 5308 Ethernet Host
6 Booting 5308 Ethernet Host
7 On-line 5308 Ethernet Host
8
9 Off-line 5399 Remote Access Concentrator
10
11
12
13
14
c - Connect to slot (Press CTRL-T to break connection)
s - Select Supervisory Module Main Menu r - Reset module
Enter selection:
```
<span id="page-47-0"></span>Figure 2-7. Slot Selection Menu

Use this menu to reset the Remote Access Concentrator. For more information, see ["Auto-initializing the IP Address](#page-54-0) [Parameters" on page 2-23.](#page-54-0)

2-16

# **Initial Setup and Using the ROM Monitor**

After installing the Remote Access Concentrator software on the file server host, collect the following information, which is required to determine the unit's boot parameters:

- The location (directory path) of the download files on the host (**tftp** only).
- Whether the Remote Access Concentrator and host are on the same subnet or separated by one or more routers.
- Whether the host going to use **tftp** or **erpcd** (requires a UNIX or Windows  $NT^{\circledR}$  host) to serve the Remote Access Concentrator download code.

The Remote Access Concentrator needs these parameters to perform an initial boot when loading the software. Enter these parameters into the EEPROM using the ROM monitor commands, which are accessed through a service port terminal. See [Chapter 3](#page-66-0) for more information about these commands.

The Remote Access Concentrator supports the Bootstrap Protocol (BOOTP) and the Reverse Address Resolution Protocol (RARP) which can be used to obtain some of the information listed. If you have a host running BOOTP or RARP to serve the Remote Access Concentrator the information, the server will boot without user intervention. For more information about using these protocols, see ["Auto-initializing the IP](#page-54-0) [Address Parameters" on page 2-23](#page-54-0).

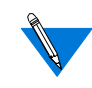

The Remote Access Concentrator supports Windows NT<sup>®</sup> host tools. Remote Annex Server Tools for Windows NT® allows you to boot and configure the Remote Access Concentrator on a Windows NT® network. For more information, see the *Remote Annex Server Tools for Windows NT*® *User Guide*.

### **Remote Access Concentrator Parameters**

The Remote Access Concentrator requires that you set certain parameters from the ROM monitor before booting the unit from a host. Once the Remote Access Concentrator is booted, you can change these parameters using the **na** utility. Any changes to these parameters will require the unit to be rebooted to take effect. [Table 2-4](#page-49-0) provides a brief description of these parameters.

<span id="page-49-0"></span>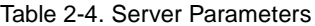

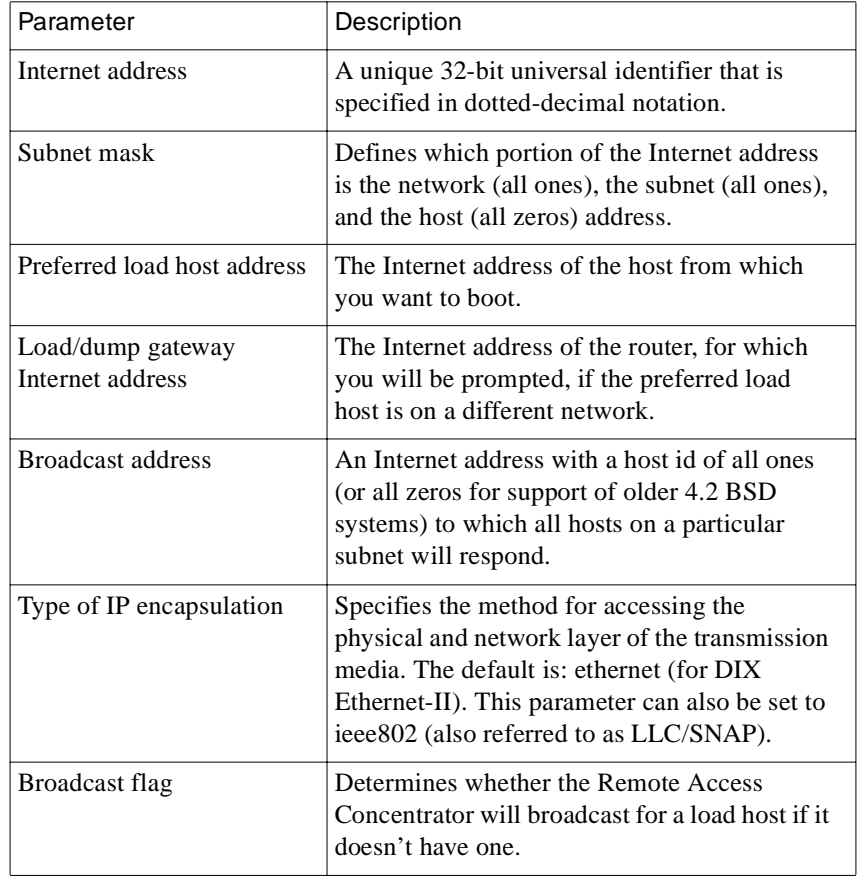

### **Initializing the Remote Access Concentrator**

This section describes how to set up the Remote Access Concentrator, make the connection to the System 5000 Hub for the first time, and enter Monitor Mode to configure the module.

To initialize the Remote Access Concentrator and enter Monitor Mode:

**1. Use a terminal connected to the chassis service port to verify that the Remote Access Concentrator is operating properly.**

The Slot Selection menu is displayed. The Remote Access Concentrator should be listed next to the slot number in which it is installed.

**2. Reset the Remote Access Concentrator by typing** r **and then entering the slot number of the chassis that contains the server.**

The following prompt is displayed:

Are you sure you want to RESET this module? (Y/N):

- **3. Answer the question by entering** y**.**
- **4. Within 10 seconds, connect to the Remote Access Concentrator by typing** c **and then entering the slot number of the chassis that contains the server.**
- **5. Wait for the following prompt:**

To enter "Monitor Mode" please depress the SPACE key within 10 seconds.

The prompt counts down from 10 seconds.

#### **6. Press the space bar within 10 seconds.**

After a few seconds, the following message is displayed:

Monitor Mode selected, please wait for Confidence tests to complete.

After about a minute, the following message is displayed, followed by the monitor prompt:

System Reset - Entering Monitor Mode monitor::

- **7. If you want to clear out the stored parameters from a previously used slot (reset the hub slot), continue on with Step 8. If you do not want to reset the hub slot (if, for example, you are performing a hot swap), skip to Step 16.**
- **8.** On the service port terminal, press [Enter] then Control] -T to **display the Slot Selection menu.**
- **9. Press** s**.**

The Supervisory Module Main Menu is displayed.

#### **10. Press** m **to select the Module Information menu.**

The following prompt is displayed:

Enter slot  $\#$   $(1-14)$ :

#### **11. Enter the slot number of the module you want to boot.**

The module information and status are displayed and you are prompted to reset the module, set the module configuration to default, or return to the previous menu.

#### **12. Press** d **to select the module configuration default.**

The following message is displayed:

Are you sure you want to set module DEFAULT configuration? (Y/N):

#### **13. Press** y**.**

The Module Information menu is displayed.

#### 14. Press **Escape** twice.

The Slot Selection menu is displayed.

- **15. Press** c **and the slot number.**
- **16. Verify the Remote Access Concentrator hardware** configuration by typing config and pressing **Return** at the **monitor prompt.**

The screen display looks similar to this:

REVISION/CONFIGURATION INFORMATION

```
ROM Software Rev: 1110
Board ID: 64 Board Type: 5399
CPU Type: 486DX2 Ethernet Address: 00-80-2d-xx-xx-xx
Memory size: 8 Meg<br>EEPROM size: 65504
Flash size: 2 Meg Flash ID:0089
WAN 1: PRI E1 ETSI Revision: VERSION A MGR=1.159
WAN 2: PRI E1 ETSI Revision: VERSION A MGR=1.159
SLC 1
   SLC SRAM Size: 128 K Modem Count: 31 Modem Rev: 0
SLC 2
   SLC SRAM Size: 128 K Modem Count: 31 Modem Rev: 0
Hub Slot Hub CMB HW Rev Hub EE Rev Hub EE Seg Sel Hub Jmpr Seg Sel
  9 01 0.0 N/A 00
```
۵

**17. To verify and record the unit's Ethernet address, type** addr -d and press **Return**) at the monitor prompt:

The screen display looks similar to this:

```
monitor:: addr -d
Ethernet address (hex): 00-80-2d-XX-XX-XX
Internet address: <uninitialized>
Subnet mask: 255.255.0.0
Broadcast address: 0.0.0.0
Preferred Load Host address: <any host>
Preferred Dump Host address: 0.0.0.0
Load/Dump Gateway address: 0.0.0.0
Type of IP packet encapsulation: <ethernet>
Load Broadcast: Y
```
#### **18. Verify that the Remote Access Concentrator is on-line by entering the** net **command. The following prompt appears:**

Enter Segment to be used [1]:

A "pass" or "fail" message is displayed. If fail is displayed, try verifying the network from another device.

Once the Remote Access Concentrator is on-line, you can download the image software to the server (see ["Installing the Operational Software](#page-63-0) [and Loading the Image" on page 2-32\)](#page-63-0).

# **Booting the Remote Access Concentrator**

You can boot the operational software by downloading the image from a host system or another Model 5399 Remote Access Concentrator, or by using the image contained in Flash memory (self-boot). However, before actually booting the unit, you must first initialize the IP address parameters either manually or by using the auto-initialize feature. The following sections describes the two methods of initializing the IP address parameters, and the various boot methods.

### <span id="page-54-0"></span>**Auto-initializing the IP Address Parameters**

The Remote Access Concentrator is distributed without an IP address or preferred load host defined in ROM. When the device is booted, the Remote Access Concentrator attempts to auto-initialize itself using BOOTP (bootstrap protocol) and RARP (Reverse Address Resolution Protocol).

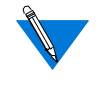

This method of initializing the IP address parameters is generally done when booting from a host system (not when self-booting).

The Remote Access Concentrator supports the BOOTP and RARP protocols. Use these protocols to obtain boot information from a UNIX host without requiring any manual set-up on the Remote Access Concentrator.

- BOOTP allows a diskless client to determine its IP address, the IP address of the server, and the name of the file to be loaded into memory.
- RARP maps a hardware address into an IP address.

The ROMs invoke this system of acquiring boot information when a boot is initiated and the Remote Access Concentrator is not initialized. Under this condition, the Remote Access Concentrator first tries to get boot information via BOOTP or RARP.

If all requests fail, the Remote Access Concentrator will return to the ROM monitor (if in Test mode) or continue the auto-initializing procedure indefinitely (if in normal mode).

#### **BOOTP**

For a successful BOOTP retrieval, a **bootpd** must be running on a host on the same subnet as the Remote Access Concentrator (or have a correctly-configured router on the same subnet that supports BOOTP forwarding) and must have the appropriate information in the **bootptab** file. The Remote Access Concentrator*'*s BOOTP implementation adheres to rfc951, rfc1048, and rfc1084. A sample **bootptab** file entry used to initialize the Remote Access Concentrator named *terminator* looks like this:

```
remoteannexdefault:\
         :sm=255.255.255.0:gw=132.245.22.66:\
          :hn:vm=auto:to=-18000:
terminator:\
         :ht=1:ha=00802d004879:ip=132.245.22.226:\
            :tc=remoteannexdefault:
```
In the previous example:

- sm is the subnet mask.
- *gw* is the load/dump gateway address.
- *vm* is the Vendor Magic Cookie.
- *ht* is host type (1=Ethernet).
- ha is the Remote Access Concentrator's hardware address (Ethernet Address).
- *ip* is the Remote Access Concentrator's Internet Address.

When the Remote Access Concentrator receives a BOOTP response with the *sm*, *gw*, and *ip* set, it sets the respective parameters: **subnet\_mask**, **load dump gateway, and <b>inet** addr. The Vendor Magic Cookie must be set to **auto**. This indicates that **bootpd** should respond to the client (Model 5399 Remote Access Concentrator in this case) with whatever format the client requests; the Model 5399 Remote Access Concentrator (client) always makes requests with the Vendor Magic Cookie set to 99.130.83.99.

The **bootpd** adds the address of the host on which it is running as the *Server Address* in the **bootp** response message. The ROMs use the *Server Address* as the preferred load host and store it in the **pref\_load\_addr** parameter.

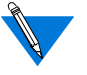

The host running **bootpd** (the preferred load host) must also be running **erpcd** or **tftpd**.

#### **RARP**

If the Remote Access Concentrator does not receive a successful BOOTP response, it uses RARP to get the boot information. For a successful RARP retrieval, TCP/IP must be running on a host that is on the same subnet as the Remote Access Concentrator, and the host's ARP table must be initialized with the Remote Access Concentrator's Internet and Ethernet addresses (see the **arp** man page for **arp –s**).

The only boot information that RARP provides is the Remote Access Concentrator's Internet address. The ROMs save this information in the **inet addr** parameter. The ROMs use default information for the subnet mask and preferred load host. This means the ROMs will broadcast their requests.

The host serving the Remote Access Concentrator its boot information must be running on the same subnet as the Remote Access Concentrator because the Remote Access Concentrator broadcasts BOOTP and RARP queries using the "this network" IP address, 255.255.255.255.

If BOOTP and RARP fail, the Remote Access Concentrator transmits an IPX Advertisement Request for Service.

If all requests fail, the Remote Access Concentrator returns to the ROM monitor (if in Test Mode) or continues the auto-initializing procedure indefinitely (if in Normal Mode).

### <span id="page-57-0"></span>**Manually Initializing the IP Address Parameters**

To configure the Remote Access Concentrator for your specific needs, the IP address parameters can be manually initialized by performing the following steps:

#### **1. Enter the** addr **command at the monitor prompt.**

The following prompt is displayed:

Enter Internet address::

#### **2. Enter the IP address for the Remote Access Concentrator.**

You are prompted to enter the server subnet mask, preferred load host, preferred dump host, IP packet encapsulation, and load broadcast flag. The defaults are listed after each prompt.

**3.** Modify the parameter next to each prompt, or press **Enter** to **retain the current setting.**

### **Booting Using BFS**

Perform the following steps to boot the Remote Access Concentrator using BFS:

#### **1. Initialize the IP address parameters using either the auto-initialize or manual initialize method.**

The auto-initialization method is described in ["Auto-initializing](#page-54-0) [the IP Address Parameters" on page 2-23](#page-54-0). The manual initialization method is described in ["Manually Initializing the](#page-57-0) [IP Address Parameters" on page 2-26](#page-57-0).

#### **2. Enter the** boot **command.**

If you do not enter a file name with the command, you are prompted for one (the default file name is displayed at the prompt: oper.64.enet). Press  $\left[\text{Enter}\right]$  to boot using the default file name.

The following example shows a typical screen display for a BFS boot using **erpcd** on UNIX or Windows NT:

Enter boot file name[oper.64.enet]:: Waiting for CMB Config Block Info... Requesting boot file "oper.64.enet". Unanswered requests shown as '?',transmission errors as '\*'. Requesting boot from 192.9.200.88 via Ethernet... Booting BFS file using open delay of 8 Booting BFS file from 192.9.200.88 Header received OK. Received data blocks shown as '.'. ........................... . . .. . . . . . . . . . . . . . . . . . . . . . . . . . . . . . . . . . . .. . . . . . . . . . . ? . . . ........................... .....................\*..... .......................\*... ..................?........ . . . . . . . . . . . . . . . . . . . . . . . . . . . . . . EOF The download takes between 30 and 60 seconds for a Model 5399 Remote Access Concentrator booting over the local network. After the download is complete, the Power, Unit, and Net LEDs remain on. If these LEDs do not remain on (indicating a problem), see [Chapter 4.](#page-92-0)

Once the Remote Access Concentrator is booted, Monitor Mode is no longer operational. The Remote Access Concentrator is up and running, and the following message is displayed:

Console monitor ready; Press CR to start

## **Booting Using TFTP**

The procedures detailed in this section assume that your TFTP daemon (tftpd) is started in /etc/inetd.conf (or other appropriate directory on your system) with a configuration line similar to this:

```
tftp dgram udp wait root /usr/etc/in.tftpd in.tftpd
-s/tftpboot
```
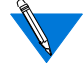

If you leave off the  $-s$  /tftpboot, a chroot will not be done, and your system will be insecure.

To set up directories and files, and use TFTP to boot the Remote Access Concentrator, follow these steps:

#### **1. Initialize the IP address parameters using either the auto-initialize or manual initialize method.**

The auto-initialization method is described in ["Auto-initializing](#page-54-0) [the IP Address Parameters" on page 2-23](#page-54-0). The manual initialization method is described in ["Manually Initializing the](#page-57-0) [IP Address Parameters" on page 2-26](#page-57-0).

#### **2. Enter the** image **command at the monitor prompt.**

As prompted, enter the following information:

- Appropriate boot image name
- Boot directory
- Dump filename

The default image file name is: oper.64.enet

The following example shows how the image command is used to set up a Remote Access Concentrator boot from the */tftpboot/ annex/* directory. When you enter the load directory name, make sure you end the pathname with a slash character.

```
Image name: <invalid or uninitialized> Default:
"oper.64.enet"
Enter Image name::oper.64.enet
Image name: "oper.64.enet"
TFTP load directory:
Enter TFTP load directory::/annex
TFTP Dump path/filename: <uninitialized> Default :
"dump.134.117.6.34"
Enter TFTP Dump path/filename::/annex/mydumpfile
Using current TFTP Dump path/filename.
monitor::
```
#### **3. Issue the following commands to prepare the tftp dump file.**

touch /tftpboot/annex/mydumpfile chmod 622 /tftpboot/annex/mydumpfile

#### **4. Enter the** boot **command.**

as '\*'.

The **boot** command display looks similar to this:

Enter boot file name[oper.64.enet]:: Waiting for Config Block Info... Requesting boot file "oper.64.enet". Unanswered requests shown as '?',transmission errors

Requesting boot from 192.9.200.88 via Ethernet... Booting BFS file using open delay of 8? Booting TFTP file using open delay of 8 Booting TFTP file from 192.9.200.88 Header received OK. Received data blocks shown as '.'. ........................... ........................... ........................... ........................... ........................... ........................... ........................... . . . . . . . . . . . . EOF

Once the Remote Access Concentrator is booted, Monitor Mode is no longer operational. The Remote Access Concentrator is up and running, and the following message is displayed:

Console monitor ready; Press CR to start.

### **Self-booting the Remote Access Concentrator**

The Remote Access Concentrator comes equipped with Flash memory that contains an operational image you can use to self-boot the module. To self-boot your Remote Access Concentrator, perform the following steps:

#### **1. Initialize the IP address parameters using the manual initialize method.**

The manual initialization method is described in ["Manually](#page-57-0) [Initializing the IP Address Parameters" on page 2-26](#page-57-0).

**2. Enter the** sequence **command at the monitor prompt.**

The following prompt is displayed: Enter interface sequence [net]::

**3. Enter** self, net **as the sequence.**

The monitor prompt is displayed.

**4. Enter the** boot **command at the monitor prompt.**

The display looks similar to this:

monitor:: **boot**

Waiting for CMB Config Block Info...

Requesting default boot file "OPER\_64\_ENET.SYS" for MOP/VMS\ loads and "oper.64.enet" for all other protocols. Unanswered requests shown as '?', transmission errors as '\*'.

Booting file: "OPER\_64\_ENET.SYS" from SELF

Loading image from SELF ...

................................................. Load Completed

The self-boot takes 10 seconds to complete. Once the Remote Access Concentrator has booted, Monitor Mode is no longer active.

۵

### **Booting from a Windows NT**® **Host**

To boot the Remote Access Concentrator from a Windows NT® host, you must have Remote Annex Server Tools for Windows NT® installed. Remote Annex Server Tools for Windows NT® uses the expedited remote procedure call daemon (**erpcd**) running on a Windows NT® server.**Erpcd** responds to all Remote Access Concentrator boot and dump requests. Refer to the *Remote Annex Server Tools for Windows NT*® *User Guide* for additional information.

### **Booting from Another Model 5399 Remote Access Concentrator**

You can boot from another Model 5399 Remote Access Concentrator, if the Model 5399 Remote Access Concentrator you are trying to boot from is configured as a boot server. You can do this by using **na** or **admin** to set the **annex server\_capability** to **image**. See the *Remote Annex Administrator's Guide for Unix* for additional information.

# <span id="page-63-0"></span>**Installing the Operational Software and Loading the Image**

Use this section if you have successfully connected the Remote Access Concentrator to your LAN.

This section describes:

- How to install the Remote Access Concentrator module's operational software and image on a device that resides on a network accessible to the module.
- How to download the operational image from the device to the Remote Access Concentrator module.

### **Installing to and Loading from a UNIX Host**

This section contains a description of what you need to do to install the Remote Access Concentrator module's operational software and image to a UNIX host. See the *Remote Annex Administrator's Guide for UNIX* for more details.

#### **1. Install the image on a UNIX host. The software installation notes describe how to do this.**

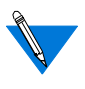

If you have a configured BOOTP server, boot the Remote Access Concentrator module. Otherwise, continue to the next step.

#### **2. Execute the ROM Monitor** addr **command:**

- Enter the module's Internet address.
- Modify any other parameters that the Remote Access Concentrator may require for the initial boot, i.e., the preferred load host's Internet address and the subnet mask (see ["addr" on page 3-4\)](#page-69-0).

#### **3. Execute the** boot **command.**

After successful execution of the **boot** command, the module is up and running (see ["boot" on page 3-8\)](#page-73-0).

# **Invoking the Console Monitor**

After the image boots, you can invoke the Console Monitor by pressing  $\text{\tiny\rm [Return]}$  on the service port terminal. The following prompt appears:

Console monitor:

At the Console Monitor prompt, entering **help** or **?** displays the available options:

- **afd** (displays the status of the Automatic Firmware Download process - used only for the WAN interfaces).
- **cli** (starts the Command Line Interpreter on the current port)
- **dump** (from the Remote Access Concentrator to the host and reboots).
- **help** or ? (displays the available options).
- **info** (displays configuration information for the Annex).
- **leds** (displays the current front panel LED status).
- **quit** (quits and returns to quiet console)
- **reboot** *filename* (reboots the Annex).
- **rom** (returns the Remote Access Concentrator to the ROM Monitor).
- **syslog** (displays syslog messages).

# <span id="page-66-0"></span>**Chapter 3 ROM Monitor Commands**

his chapter describes the ROM Monitor commands that are available in Monitor Mode. Access these commands through a terminal connected to the service port (located on the front of the hub chassis).

The ROM Monitor commands allow you to set a subset of the configuration (EEPROM) parameters. Some of these parameters, like the unit's IP address, are required for booting the Model 5399 Remote Access Concentrator; some parameters, like the broadcast address, are required if the network configuration differs from the supplied defaults. [Table 3-1](#page-67-0) lists the ROM Monitor commands.

Other parameters, although not required, are recommended for the Remote Access Concentrator's initial boot. Setting these parameters, rather than using the assigned defaults, minimizes errors during the initial boot. For example, setting the parameter that defines the preferred load host enables the Remote Access Concentrator to load by requesting assistance from a specific host, rather than by broadcasting that request to all hosts on the subnet.

After the Remote Access Concentrator has booted, you can define the same parameters you defined using the ROM Monitor, by using the host-based **na** utility, the local CLI **admin** command, or SNMP. The *Remote Annex Administrator's Guide for UNIX* describes the **na** utility in detail. See [Chapter 4](#page-92-0) for information on power-up and boot procedures.

ROM Monitor commands generally provide data about a subset of current configuration (EEPROM) parameters. When appropriate, they also display a prompt that allows the operator to change those parameters.

Default or current values for parameters are displayed in brackets. For example:

Enter broadcast address [132.245.6.255]:

At the prompt, enter a different value, or press Return to leave the displayed value unchanged.

You can use unique abbreviations for all ROM Monitor commands except **erase**. For example, enter **boot** as **bo**, and enter **net** as **n**. If you enter an abbreviation that is not unique, an error message describing the command as ambiguous is displayed on the service port terminal.

### **Command Descriptions**

[Table 3-1](#page-67-0) lists the ROM Monitor commands; the following subsections describe them.

| Command                            | Description                                                                                                    | Use                                        |
|------------------------------------|----------------------------------------------------------------------------------------------------|--------------------------------------------|
| addr [-d]                          | Displays and sets<br><b>EEPROM</b> values<br>relevant to IP network<br>addressing, including<br>the unit's IP address. | Changing IP configuration<br>parameters.   |
| boot [-v] $\leq$ <i>file</i> >]    | Manually boots and<br>loads the unit's<br>operating code.                                                              | Changing the address of<br>the boot image. |
| <b>boot</b> [-1] [< <i>file</i> >] | Erases the existing<br>Flash memory and<br>copies a new image to<br>Flash memory.                                      | Upgrading or replacing the<br>Flash image. |

<span id="page-67-0"></span>Table 3-1. ROM Monitor Commands

(continued on next page)

 $\bullet$ 

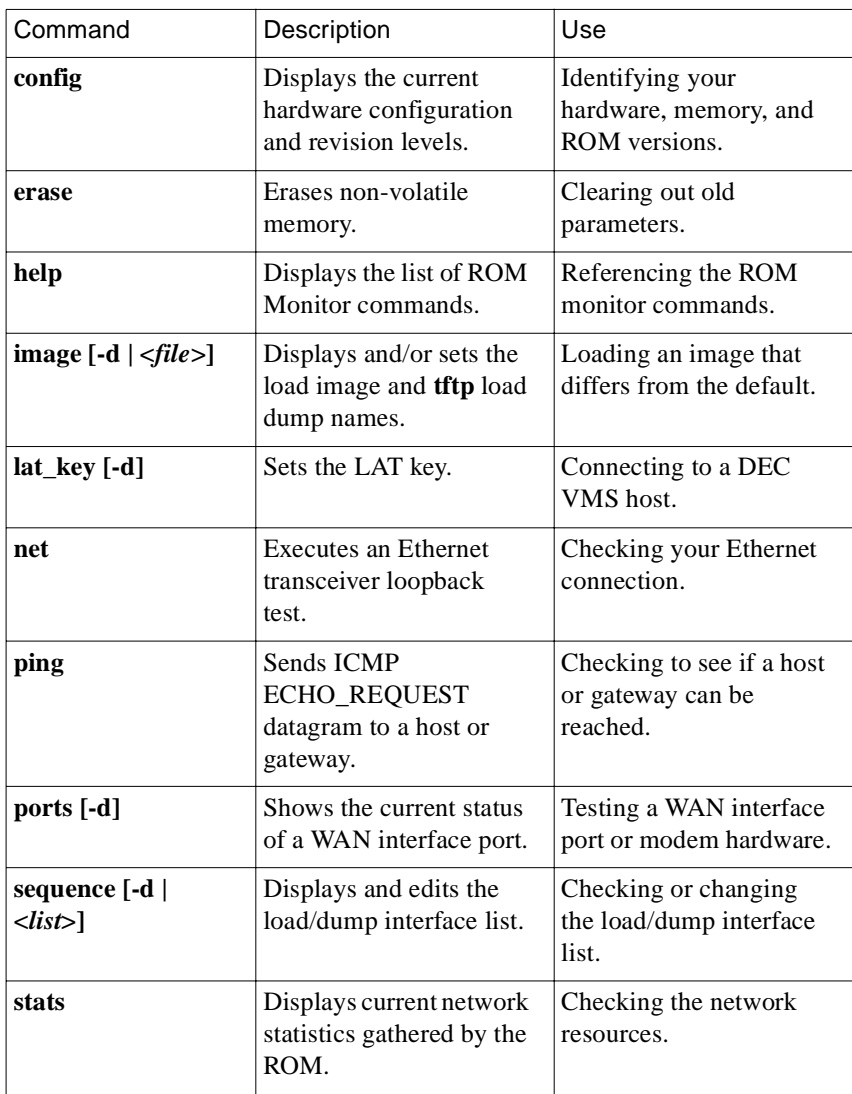

#### Table 3-1. ROM Monitor Commands (continued)

× ×

### <span id="page-69-0"></span>**addr**

The **addr** command displays and sets several Remote Access Concentrator operating parameters (EEPROM values) relevant to IP network addressing:

- Internet address.
- Subnet mask.
- Broadcast address.
- Preferred Load Host address.
- Preferred Dump Host address.
- Load/Dump Gateway address.
- Type of IP Packet encapsulation.
- Load Broadcast

The **addr -d** command displays the unit's ROM-resident Ethernet address in hexadecimal notation. (For a description of Internet addresses, see the *Remote Annex Administrator's Guide for UNIX*.) The command syntax is:

#### **addr** [**–d**]

If you enter the **addr** command without the **–d** argument, you will be prompted for each Internet address. Enter Internet addresses using the standard decimal dot (.) notation.

The **addr –d** command displays the Remote Access Concentrator's Ethernet address, IP address, subnet mask, broadcast address, preferred load host address, preferred dump host address, load/dump gateway address, IP encapsulation type, and Load Broadcast flag. The **addr -d** command cannot be used to make changes to any of the displayed parameters.

The **addr** command display looks similar to this:

monitor:: **addr** Enter Internet address [<uninitialized>]:: **192.9.200.214** Internet address: 192.9.200.214 Enter Subnet mask [255.255.255.0]:: Enter Broadcast address [0.0.0.0]:: **192.9.200.0** Broadcast address: 192.9.200.0 Enter Preferred Load Host address [<any host>]:: 192.9.201.88 Preferred Load Host address: 192.9.200.88 Enter Preferred Dump Host address [0.0.0.0]:: **192.9.201.88** Preferred Dump Host address: 192.9.200.88 Enter Load/Dump Gateway address [<uninitialized>]:: **192.9.200.10** Load/Dump Gateway address: 192.9.200.88 Select type of IP packet encapsulation (ieee802/ethernet) [<ethernet>]:: Load Broadcast Y/N [Y]::

The **addr -d** command display looks similar to this:

```
monitor:: addr -d
Ethernet address (hex): 00-00-81-00-18-B6
Internet address: 192.9.200.214
Subnet mask: 255.255.255.0
Broadcast address: 192.9.200.0
Preferred Load Host address: 192.9.200.88
Preferred Dump Host address: 192.9.200.88
Load/Dump Gateway address: 192.9.200.10
Type of IP packet encapsulation: <ethernet>
Load Broadcast: Y
```
The Remote Access Concentrator must have an Internet (IP) address in its memory before it can load its operational image across the Ethernet via the IP protocol. Therefore, you *must* enter the IP address before booting the Remote Access Concentrator from a UNIX load host. If you do not define a subnet mask, the Remote Access Concentrator uses the generic mask for the specified IP address.

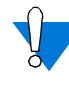

The subnet mask must be set correctly for the network you are using or erratic operation will result (boot failure or ICMP "redirect" storms are likely results).

The Remote Access Concentrator tries to boot from a preferred UNIX load host. If you do not define a preferred load host, the Remote Access Concentrator broadcasts its load request and loads software from the first host that responds.

If the part of the IP address containing the network or subnet address differs from that of the preferred load or dump host, the host must be reached through a gateway (or router). The **addr** command prompts you for this gateway's IP address.

The Remote Access Concentrator uses the broadcast address parameter when loading a file. If this parameter contains a specific address (for example, 132.245.6.255), the Remote Access Concentrator uses only that address for broadcast. If the value is all zeroes (0.0.0.0), the ROM Monitor tries various combinations of broadcast addresses and subnet or network broadcasts. The Remote Access Concentrator broadcasts its request three times for each possible combination of broadcast addresses.
۵

You can specify the IP encapsulation type as either **ethernet** for DIX Ethernet-II, or **ieee802** for IEEE 802.2/802.3. The default IP encapsulation is **ethernet**. All systems that have Ethernet interfaces are IEEE 802.3 compliant, but very few actually do 802.3 packet encapsulation.

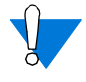

Do not change this parameter unless you know absolutely that your Ethernet hosts are using 802.2/802.3 packet encapsulation. An incorrect encapsulation type prevents your Remote Access Concentrator from booting.

#### **boot**

The **boot** command requests the loading of appropriate Remote Access Concentrator operating software from a cooperating host on the network or from Flash memory. The command syntax is:

**boot** [**–lv** | *filename*]

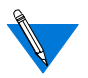

Typing the letter  $q$  or  $\boxed{\text{Control}}$ -C interrupts the boot. A successful boot disables the ROM Monitor.

The **boot** command accepts a file name for the Remote Access Concentrator's image. If the file name is not specified, **boot** displays the file name that was entered using the **image** command, and prompts for one. If you do not provide a file name, or have not defined one for the Remote Access Concentrator using the **image** command, **boot** requests the default **oper.64.enet** file.

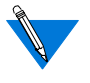

For more information on the **image** command, see ["image" on](#page-82-0) [page 3-17](#page-82-0).

The interface used for booting is determined by the **sequence** command.When SELF is selected, the Remote Access Concentrator checks to be sure that the selected image matches what is in Flash memory. If it matches, the image in Flash memory is decompressed and loaded into RAM. If it doesn't match, the Remote Access Concentrator uses the next interface specified by the **sequence** command.

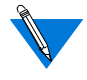

For more information on the **sequence** command, see ["sequence"](#page-87-0) [on page 3-22](#page-87-0).

The Remote Access Concentrator boots from the defined preferred load host. If the preferred load host is not defined or does not respond, the Remote Access Concentrator optionally broadcasts on the Ethernet and loads from the first host that responds, if the Load Broadcast flag is set.

To initiate loading, the Remote Access Concentrator sends a load request message to the selected host. After receiving a response, the Remote Access Concentrator loads its operational code to RAM. When loading is complete, it transfers control to the newly-loaded program. The Remote Access Concentrator displays a symbol on the service port terminal for each data block received during the boot.

When the Remote Access Concentrator begins to boot, it displays the load server host's Internet address. If the unit does not boot successfully after several attempts, it displays a *boot attempt failed* message; if the unit has opened the boot file and an error occurs during the boot process, it displays a boot error report on the service port terminal and returns to the ROM Monitor. The boot error report can help determine the cause of the boot failure (see ["Boot Error Report" on page 4-8](#page-99-0)).

During a boot, the service port terminal may display four possible status symbols: "**.**" indicates received data blocks, "**?**" indicates unanswered requests, "**\***" indicates transmission errors, and "! ~XXXX~" is a status word from the Ethernet chip on the Annex indicating a serious problem with the Ethernet connection (if this symbol appears in your **boot** command display, contact technical support).

Chapter 3 ROM Monitor Commands

The status word "!~XXXX~", where XXXX are four hexadecimal digits, decodes as follows:

- $8000 =$ Command complete
- $4000 =$ Chip is busy
- 2000 = Command completed without error
- 1000 = Command aborted issuance of an ABORT command
- 800 = Late collision detected
- $400 =$  Carrier lost
- $200 = CTS$  lost
- $100 =$ DMA underrun
- $80 =$ Transmission deferred because link was busy
- $40 =$  Collision detected during interframe spacing (SQE/Heartbeat) detected)
- $20$  = Excessive collisions
- $10 =$ Reserved

The lowest nibble (bits 3 to 0) are a count of collisions during this transmission. For example:

 $\sim$ 8802 $\sim$  = Complete, Late collision, 2 collisions  $\sim$ 8841 $\sim$  = Complete, Late Collision, SQE detected, 1 collision

The **boot** command display (using **bfs**) looks similar to this:

```
monitor:: boot
Enter boot file name[(ip) "oper.64.enet", \
     (mop) "OPER_64_ENET.SYS"]::
Waiting for CMB Config Block Info...
Requesting default boot file "OPER_64_ENET.SYS" for MOP/VMS\
     loads and "oper.64.enet" for all other protocols.
Unanswered requests shown as '?', transmission errors as '*'.
Requesting boot from 192.9.200.88 via Ethernet...
Booting BFS file using open delay of 8
Booting BFS file from 192.9.200.88
Header received OK. Received data blocks shown as '.'.
              . . . . . . . . . . . . . . . . . . . . . . . . . . . . . .. .
      .. . . . . . . . . . . . . . . . . . . . . . . . . . . . . . .
                             .. . . . . . . . . . . ? . . . . . . . . . . . . . . . . . . .
       . . . . . . . . .. . . . . . . . . . . . . . . . . . . . . . .
         . . . . . . . . . . . .. . . . . . . . . . ? . . . . . . . . .
    . . . . . . . . . . . . . . . . . EOF
```
The next example shows a boot using **tftp**. The Remote Access Concentrator always tries to open a file using **bfs** first. If unsuccessful, the Remote Access Concentrator uses **tftp** to open the file.

```
monitor:: boot
Enter boot file name [(ip) "oper.64.enet", \
   (mop) "OPER_64_ENET.SYS"]::
Waiting for CMB Config Block Info...
Requesting default boot file "OPER_64_ENET.SYS" for MOP/VMS\
   loads and "oper.64.enet" for all other protocols.
Unanswered requests shown as '?',transmission errors as '*'.
Requesting boot from 192.9.200.88 via Ethernet...
Booting BFS file using open delay of 8
?
Booting TFTP file using open delay of 8
Booting TFTP file from 192.9.200.88
Header received OK. Received data blocks shown as '.'.
. . . . .. . . . . . . . . . . ? . . . . . . . . . . . . . . .
................................
....*...........................
                .*...................?..........
                         . . . EOF
```
The next example shows a self boot.

```
monitor:: boot
Waiting for CMB Config Block Info...
 Requesting default boot file "OPER_64_ENET.SYS" for MOP/VMS\
 loads and "oper.64.enet" for all other protocols.Unanswered
 requests shown as '?',transmission errors as '*'.
 Booting file: "OPER_64_ENET.SYS" from SELF
Loading image from SELF ...
.............................................................
Load Completed
```
The **boot –l** command downloads and saves the operational image to RAM, erases the existing Flash memory, copies the new image from RAM to Flash memory in compressed form, and then executes the image.

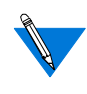

After executing a **boot –l**, the **ls** command may not show the newly-loaded image. If this happens, the image is not stored in Flash memory. This indicates that you could have a problem with your Flash memory.

The **boot –l** command display looks similar to this:

```
monitor:: boot –l
Enter boot file name [(ip) "oper.64.enet", \
   (mop) "OPER_64_ENET.SYS"]::
Waiting for CMB Config Block Info...
Requesting default boot file "OPER_64_ENET.SYS" for \
MOP/VMS loads and "oper.64.enet" for all other protocols.\
Unanswered requests shown as '?', transmission errors as'*'.
Requesting boot from 192.9.200.88 via Ethernet...
  Booting BFS file using open delay of 8
Booting from 192.9.200.88
Header received OK. Received data blocks shown as '.'.
 .............................
                .. . . . . . . . . . . . . . . . . . . . . . . . . . . . .
        . . . . . . . . . . . . . . . . . . . .EOF
           Saving image into storage device ...
Erasing device
|-----------------------------------------------------|
.......................................................
Erase completed
Storing image ...
......................................
Storage completed
Beginning execution of image...
```
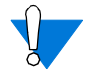

Use **boot –l** only when reloading your Flash memory. Typically, you reload your Flash memory when you are upgrading to a new version of software.

The **boot –v** command displays the boot in verbose mode. This output includes the turnaround time in milliseconds for each request. This value equals the time lapse between sending the request and receiving the proper reply from the host.

 $\sim$ 

When the boot is complete, verbose output includes a display of network statistics:

```
monitor:: boot –v
Enter boot file name [(ip) "oper.64.enet", \
  (mop) "OPER_64_ENET.SYS"]::
Waiting for CMB Config Block Info...
Requesting default boot file "OPER_64_ENET.SYS" for MOP/VMS\
   loads and "oper.64.enet" for all other protocols.
Unanswered requests shown as '?', transmission errors as '*'.
 Requesting boot from 192.9.200.88 via Ethernet...
 Booting from 192.9.200.88 (42 msec)
 Header received OK. Received data blocks shown as msec
 turnaround time.
4464444444444444444444444446444444444
4444444444444444644444444444445444444
4444464444444444444444444444446444444
4 4 4 4 4 4 4 4 4 4 4 4 4 4 4 4 4 4 4 4 4 4 6 4 24 4 4 6 4 10 4 6 4 4 4 4
73 4 4 5 4 4 4 4 4 9 4 4 11 4 4 4 4 4 4 4 4 4 4 4 4 4 3 4 4 4 4 4 4 5 4 4
4 4 6 4 4 4 4 4 4 4 4 4 4 4 4 4 4 4 4 4 4 4 4 4 4 4 11 6 4 4 4 4 4 4 5 4
4444444444444444644444444444444445445
4444464444444444444444444444446444444
4 4 4 4 4 4 4 4 4 4 4 4 4 4 4 4 4 4 4 6 EOF
    Ethernet Statistics
    Frames Received: 1031 Frames Sent: 1031
   CRC Errors: 0 Carrier Sense Losses: 0
   Alignment Errors: 0 Clear to Send Losses: 0
   Resource Drops: 9 Collisions Detected: 9<br>
Bus Wait Drops: 0 Excessive Collision Losses: 0
                             Bus Wait Drops: 0 Excessive Collision Losses: 0
    Bad Types/Lengths: 0
```
 $\bullet$ 

# **config**

 $\rightarrow$ 

The **config** command displays the current configuration information and revision levels for the Remote Access Concentrator. The **config** command displays revision information, the amount of memory installed, T1 or E1 configuration information, and a description of the number and type of modems installed. The command syntax is:

#### **config**

The **config** command display for a Remote Access Concentrator with 24 modems (T1) looks similar to this:

REVISION/CONFIGURATION INFORMATION

```
ROM Software Rev: 1110
Board ID: 64 Board Type: 5399
CPU Type: 486DX2 Ethernet Address: 00-80-2d-xx-xx-xx
Memory size: 8 Meg EEPROM size: 65504
Flash size: 2 Meg Flash ID: 0089
WAN 1: PRI E1 ETSI Revision: VERSION A MGR=1.159
WAN 2: PRI E1 ETSI Revision: VERSION A MGR=1.159
SLC 1
   SLC SRAM Size: 128 K Modem Count: 31 Modem Rev: 0
SLC 2
   SLC SRAM Size: 128 K Modem Count: 31 Modem Rev: 0
Hub Slot Hub CMB HW Rev Hub EE Rev Hub EE Seg Sel Hub Jmpr Seg Sel
  10 01 0.0 N/A 00
```
This display is typical for E1 versions. For T1 and modem-less versions, the information displayed in some of the fields will be different than that shown in this example.

#### **erase**

The **erase** command erases the contents of non-volatile memory (EEPROM memory). Erasing EEPROM restores all parameters to factory default values. The syntax is:

#### **erase**

The **erase** command prompts for confirmation before erasing the non-volatile (EEPROM) memory.

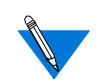

The **erase** command does not erase the Ethernet address.

Since the **erase** command erases the IP address, you may need to use the **addr** command to re-enter the Remote Access Concentrator's IP address before reloading any software (if you are using BOOTP or RARP, you should *not* set the IP address).

The **erase** command display looks like this:

```
monitor:: erase
Erase all non-volatile EEPROM memory? (y/n) [n]:: y
Erasing <65504 or 8160 bytes> of non-volatile memory.
Please wait...
                                16K->|Data 0x0
.........................................
      .........................................
.........................................
.........................................
Initialized checksum record installed
.
.
.
```
# **help**

Entering **help**, or **?**, displays brief descriptions of the Remote Access Concentrator ROM Monitor commands.

۸

# <span id="page-82-0"></span>**image**

The **image** command sets and displays the name of the image file containing the Remote Access Concentrator's software. The syntax is:

**image** [**–d** | *filename*]

The *filename* argument permits up to 100 characters. To return the image name to its default, enter a pair of double-quote characters (""). The default image name is **oper.64.enet**. The **image** command display looks like this:

```
monitor:: image
Enter Image name: [(ip) "oper.64.enet", \n\](mop) "OPER_64_ENET.SYS"]::
Enter TFTP Load Directory [""]::
Enter TFTP Dump path/filename ["dump.192.9.200.88"]::
```
The **image –d** command display looks like this:

```
monitor:: image –d
Image name:Default (ip): "oper.64.enet"
           Default (mop):"OPER_64_ENET.SYS"
TFTP Load Directory: ""
TFTP Dump path/filename: "dump.192.9.200.88"
SELF image name: "oper.64.enet"
```
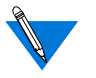

The *SELF image name* appears only if the self-boot image is loaded.

## **lat\_key**

The **lat\_key** command allows you to set the LAT key from the ROM monitor.

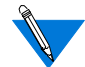

The **lat\_key** is optional and may be purchased separately.

The command syntax is:

**lat\_key** [**–d**]

The **lat\_key** command display looks like this:

```
monitor:: lat_key
Enter LAT Key [<uninitialized>]::
```
The **lat\_key –d** command displays the current LAT key setting:

```
monitor:: lat_key –d
    LAT Key <uninitialized>::
```
3-18

### <span id="page-84-0"></span>**net**

The **net** command executes an Ethernet transceiver loopback test on the local area network. The command syntax is:

#### **net**

When you enter the **net** command, you are prompted for the segment as shown in the following example:

```
monitor:: net
Enter Segment to be used (1-6) [1]: 1
```
This transceiver loopback test sends out a short test packet from the Remote Access Concentrator through the transceiver to test the integrity of the network.

The Ethernet transceiver loopback test causes the **Net** LED to turn off. If the unit passes this test, the service port terminal displays *PASSED*, as shown in the following example.

```
monitor:: net
Enter Segment to be used (1-6) [1]: 1
    Network test - PASSED
```
If the Remote Access Concentrator fails, the service port terminal displays an error message. Failing this test indicatesthateither the Remote Access Concentrator or the Ethernet is bad.

#### Chapter 3 ROM Monitor Commands

### **ping**

The **ping** command sends an Internet Control Message Protocol (ICMP) mandatory ECHO\_REQUEST datagram to elicit an ICMP ECHO\_RESPONSE from a host or gateway. ECHO\_REQUEST datagrams (pings) have an IP and ICMP header, followed by a structured time value and an arbitrary number of pad bytes that fill out the packet. The syntax for this command is:

#### **ping** *host\_ip\_address* [*data\_size*] [*npackets*]

- The *host ip address* entry is the Internet address of the host or gateway from which you wish to elicit a response.
- The optional *data\_size* entry is the number of bytes sent in a datagram packet. The default value is 64 and the maximum value is 1024.
- The optional *npackets* entry is the number of packets to transmit. If you specify *npackets*, you must also specify a *data\_size*.

The **ping** command display looks similar to this:

```
monitor:: ping 132.245.33.69
    Enter Segment to be used (1-6) [1]: 1
    PING 132.245.33.69: 64 data bytes
```
If you enter the **ping** command without specifying an IP address, the display looks similar to this:

```
monitor:: ping
    Enter segment to be used (1-6) [1]: 1
    IP address required, ie: ping 132.245.33.69\
    [data bytes] [npackets]
```
When you enter the **ping** command, the following prompt is displayed:

Enter Segment to be used [1]:

To exit out of **ping** either wait for *npackets* to be transmitted or, at any point, type **q**. The ping statistics display upon exit.

### **ports**

The **ports** command tests the WAN interface port. The syntax is:

#### **ports**

To test the WAN port, the interface must be connected to a loopback plug. No external clocking is required.

When invoked, the command displays a menu of options. The following is a sample screen display for a T1 (24 modems) or E1 (32 modems) version of the Remote Access Concentrator.

```
monitor:: ports
Some Important Notes:
- These tests require the WAN port to have a loopback
 plug installed.
- An even number of ports must be selected for the Modem
 Ports test because pairs of modems are connected
 together and data is looped back between them.
 1) Digital Ports
 2) Modem Ports
Selection (Return to exit)::
```
The following is a sample screen display for a modem-less version of the Remote Access Concentrator.

```
monitor:: ports
Some Important Notes:
- These tests require the WAN port to have a loopback
 plug installed.
 Ports with faulty Data Lines:
 Enter port number or range of ports to test
 (Return to exit)::
```
#### <span id="page-87-0"></span>**sequence**

The **sequence** command edits the load/dump interface list. This list determines the order of the network interfaces the Remote Access Concentrator will use for loading and dumping. The default, **net**, uses the LAN interface. If the Remote Access Concentrator fails to boot using the first interface, it will try the next interface. The command syntax is:

```
sequence [–d]|[interface[,interface]. . .]
```
Specify the LAN interface by selecting **net**. Separate each interface with a comma or a space. Enter the interface list as an argument to the command, otherwise the service port terminal displays a list of available interfaces and prompts for a new list.

In the following example, interfaces are assigned to the load/dump sequence list.

monitor:: **sequence** Enter a list of 1 to 4 interfaces to attempt to use for downloading code or upline dumping. Enter them in the order they should be tried, separated by commas or spaces. Possible interfaces are: Ethernet: net SELF: self Enter interface sequence [net]:: **self, net** Interface sequence: self,net

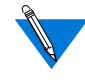

If SELF is specified as the first sequencing option, it is recommended that NET be included as a second sequencing option as shown in the example above.

The **sequence –d** command displays the current load/dump interface list. You cannot specify both the **–d** argument and the interface list with the same command. The command display looks like this:

```
monitor:: sequence –d
    Interface sequence: self,net
```
۵

#### **stats**

The **stats** command displays current network statistics gathered by the ROM. Use **stats** along with the **boot** command to help isolate problems. [Table 3-2](#page-89-0) describes the network statistics displayed by the **stats** command. The syntax is:

 $\bullet$   $\bullet$ 

#### **stats**

The **stats** command display looks like this:

 $\bullet$  $\bullet$  $\bullet$  $\bullet$  $\bullet$ 

```
monitor:: stats
Ethernet Statistics
Frames Received: 398 Frames Sent: 3
CRC Errors: 0 Carrier Sense Losses: 0
Alignment Errors 0 Clear to Send Losses: 0
Resource Drops: 0 Collisions Detected: 0
Bus Wait Drops: 0 Excessive Collision Losses: 0
Bad Types/Lengths: 0
```
<span id="page-89-0"></span>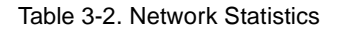

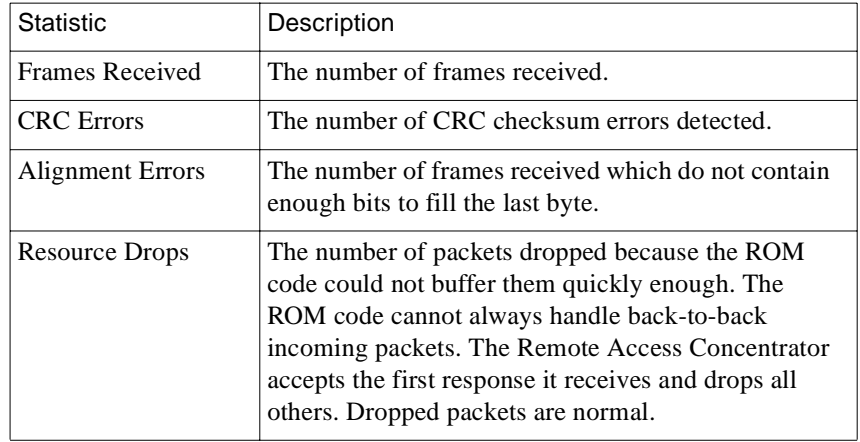

(continued on next page)

 $\bullet$ 

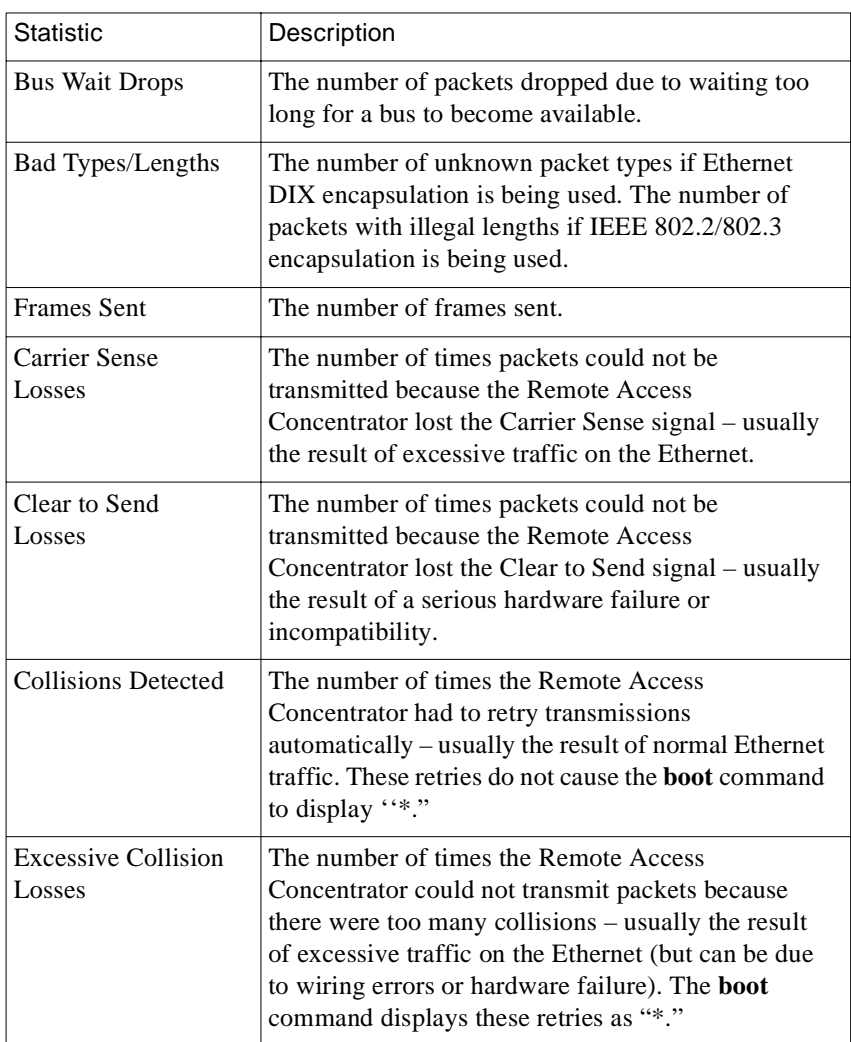

Table 3-2. Network Statistics (continued)

 $\sim$  $\rightarrow$  $\mathbf{A}$  $\Delta$  $\Delta$ A  $\triangle$  $\bullet$ 

# **Chapter 4 Troubleshooting Procedures**

his chapter describes front panel alarms and LED indicators, power-up and booting, troubleshooting during booting, and the file created from a Remote Access Concentrator dump.

# **Front Panel Alarms and LED Indicators**

The Model 5399*'*s front panel contains a number of LEDs that provide information about normal operations and about problems that occur. Use these LEDs and the ROM Monitor commands to diagnose problems. [Figure 4-1](#page-92-0) illustrates the Model 5399's front panel LEDs.

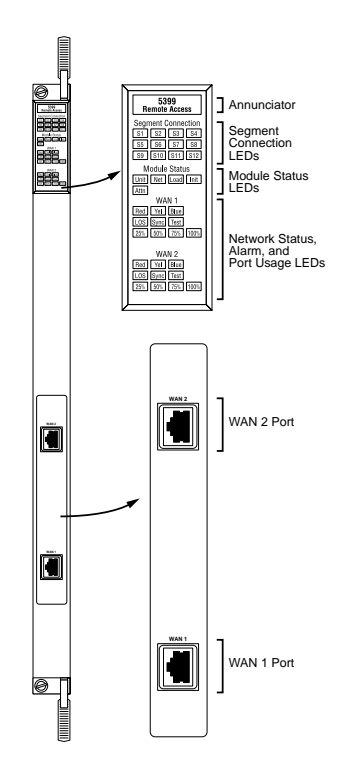

<span id="page-92-0"></span>Figure 4-1. Model 5399 Front Panel Alarms and LEDs

Nortel Networks 5399 Access Switch Hardware Installation Guide 4-1

Refer to [Table 4-1](#page-93-0) for a description of the LEDs located on the front of the Model 5399 Remote Access Concentrator Module.

<span id="page-93-0"></span>Table 4-1. Model 5399 Front Panel LEDs

| LED(s)                               | Description                                                                                                    |
|--------------------------------------|----------------------------------------------------------------------------------------------------|
| Annunciator                          | The Annunciator backlights the model number of the<br>module and indicates, by its color, the operational<br>condition of the module. The conditions are:                                                                                                    |
|                                      | Green - The module is performing normally.                                                                                                    |
|                                      | Amber - Some portion of the module has failed, or the<br>module is being initialized.                                                                                                    |
|                                      | <b>Off</b> - The module is not receiving $+5$ volt power, or the<br>power level is below the reset limit (4.65 volts).                                                                                                    |
| Segment<br>Connection<br><b>LEDs</b> | These LEDs indicate which backplane Ethernet LAN<br>segments are being used. There are 12 green LEDs,<br>labeled S1 through S12, for the 12 Ethernet segments.<br>When an LED is illuminated, it indicates that the Remote<br>Access Concentrator is connected to the corresponding<br>backplane Ethernet LAN segment; when off it indicates<br>that the corresponding backplane Ethernet LAN segment<br>is not connected. |
| <b>Module Status</b><br><b>LEDs</b>  | Init - Turns green when the Remote Access Concentrator<br>begins the initialization process after a power-up or reset.<br>This is the first LED that lights after power-up or reset.<br>The Init LED turns off after the diagnostics have<br>successfully completed.                                                                                                    |
|                                      | Unit - Turns green after the Remote Access Concentrator<br>passes the power-up diagnostics. Turns amber if the<br>power-up diagnostics fail.                                                                                                    |
|                                      | Net - Turns green after the Remote Access Concentrator<br>verifies that a valid Ethernet connection exists.                                                                                                    |
|                                      | <b>Attn</b> - Turns amber when the Remote Access<br>Concentrator requires operator attention, that is, in<br>Monitor Mode or when the diagnostic tests fail.                                                                                                    |

(continued on next page)

۸

 $\bullet$ 

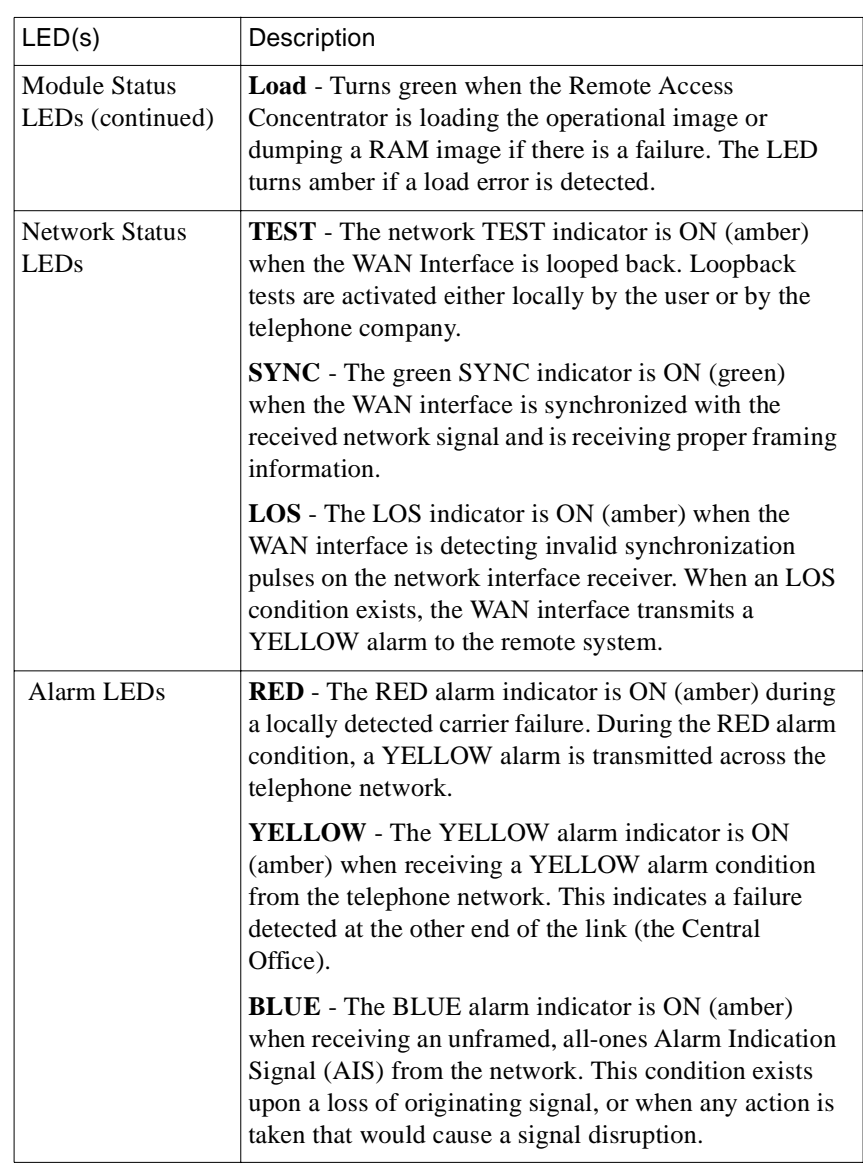

Table 4-1. Model 5399 Front Panel LEDs (continued)

A **A** 

 $\bullet$  $\bullet$  $\blacksquare$ 

(continued on next page)

Table 4-1. Model 5399 Front Panel LEDs (continued)

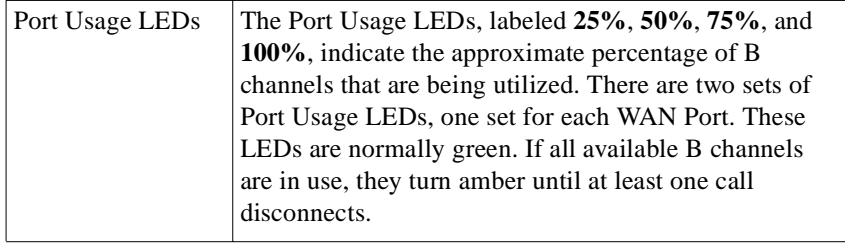

During power-up and booting, it is more difficult to diagnose problems because they can originate in the Remote Access Concentrator, the Ethernet, or the load server host. However, the LEDs provide both a progress report and an error display to assist you in troubleshooting.

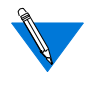

If an error occurs, save the status of these LEDs. Technical support personnel can use this information to diagnose problems.

# **Power-up and Boot Procedures**

The Remote Access Concentrator has two modes of operation: Normal Mode and Monitor Mode. Normal Mode is the standard operational mode. Monitor Mode is a diagnostic mode that provides access to the ROM Monitor commands.

During its power-up and boot sequence, the Remote Access Concentrator runs a set of diagnostics. The system LEDs display the diagnostics' status. The pattern of the system LEDs identifies the error condition.

[Table 4-2](#page-96-0) lists abnormal operating conditions reported by the LED displays, points to possible causes, and recommends corrective actions.

 $\bullet$ 

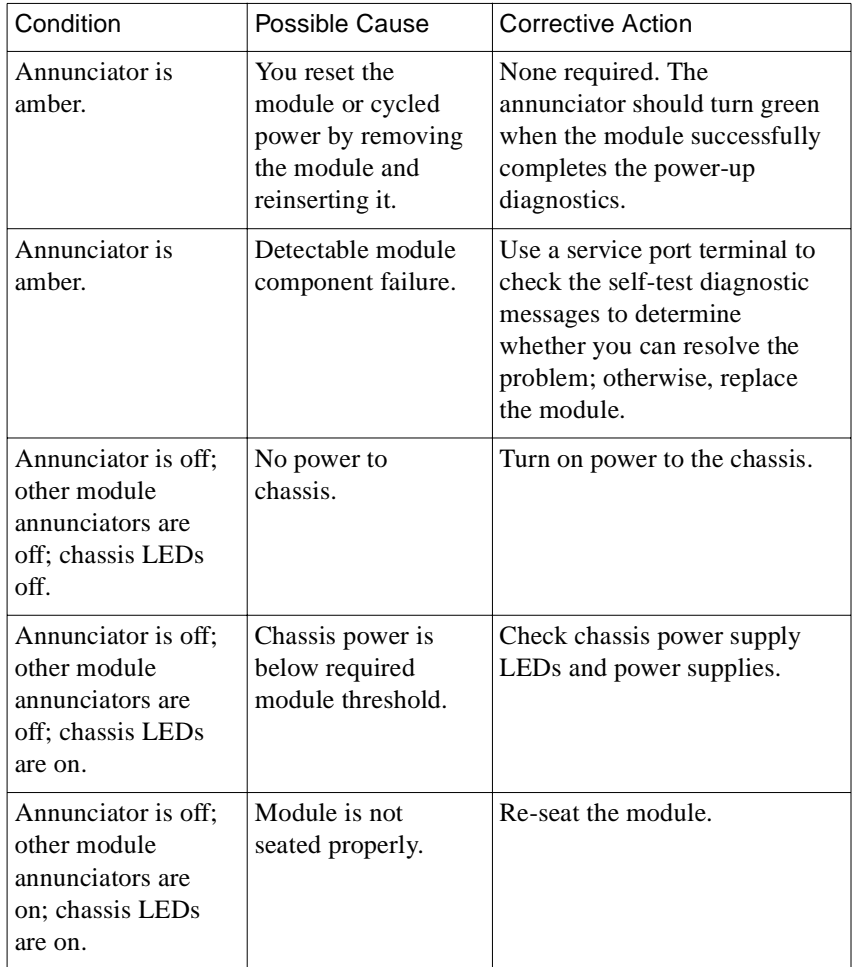

<span id="page-96-0"></span>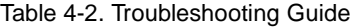

 $\begin{array}{cccccccccccccc} \bullet & \bullet & \bullet & \bullet & \bullet & \bullet & \bullet \end{array}$ 

 $\bullet$  $\bullet$ 

(continued on next page)

Table 4-2. Troubleshooting Guide (continued)

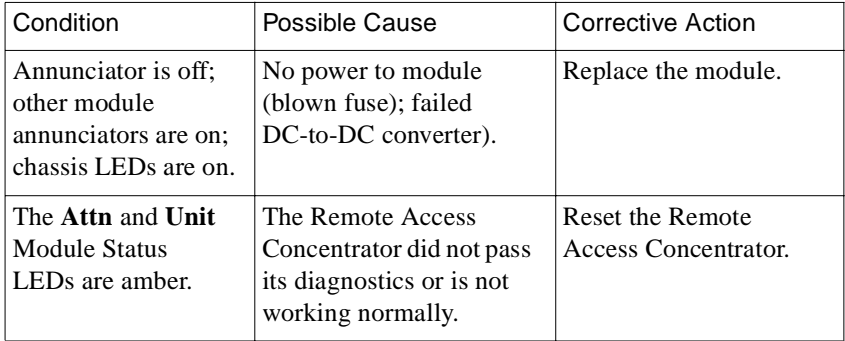

#### **Power-Up Diagnostic Messages**

Power-up diagnostics run when the Remote Access Concentrator is powered up or reset. During the power-up process the following text is displayed on the service port terminal:

To enter "Monitor Mode" please depress the SPACE key within 10 seconds.

If you press the space bar within 10 seconds, the following text is displayed:

Monitor Mode selected, please wait for Confidence tests to complete.

If you do not press the space bar within the time allotted, the following text is displayed:

Defaulting to Normal Boot Mode.

If an error occurs during confidence tests, the following message is displayed:

Fatal Error

# **Boot Failures**

The procedures for troubleshooting a power-up failure established that:

- The hardware is functional.
- The Ethernet interface is functional
- The Remote Access Concentrator can communicate with the Ethernet.

If the Remote Access Concentrator still is not booted, you must pinpoint the problem. The boot error report can help in this process.

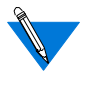

The Remote Access Concentrator generates a boot error report only if it opens the boot file and an error occurs during the boot process.

Generally, two problems cause boot failures:

- The Remote Access Concentrator is not configured properly.
- The load server host is not responding.

The Remote Access Concentrator requests a boot image from a pre-defined load host or by broadcasting a boot request. When a host responds, the Remote Access Concentrator loads its operational image.

The Remote Access Concentrator requires setting certain configuration parameters. Enter these parameters using the Monitor Mode commands for the initial boot sequence. See Chapter 3 for more information on these commands.

If the problem is a non-responsive host, the boot error report displays that information under the *Rsp T/O's*field. This field indicates that the Remote Access Concentrator timed out while waiting for a response to its boot request; if this field is empty, check the Remote Access Concentrator's configuration parameters.

## <span id="page-99-0"></span>**Boot Error Report**

If an error occurs, a Remote Access Concentrator *boot error report* is generated *onl*y if the Remote Access Concentrator has opened the boot file. The report is displayed using the following format:

```
BOOT ERROR REPORT (for BFS files only)
Boot attempt from host nn.nn.nn.nn:
Errors from Last Open Request:
0 ARP errors 0 ERPC layer errors 0 Aborts rx'd
Errors from Last Read Request:
0 Msgs w/ wrong size 0 ERPC layer errors 0 Aborts rxd
Errors from Last ERPC Layer Invocation:
0 H/W errors 1 Msgs from wrong host 0 Rsp T/O's 0 Msgs of wrong type
```
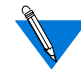

TFTP error reporting complies with the standard, predefined TFTP error codes.

The Remote Access Concentrator generates a boot error report for the Internet address from which it tried, and failed, to boot. [Table 4-4](#page-100-0) contains a description of the Errors from the Last Read Request; and [Table 4-3](#page-100-1) contains a description of the Errors from Last ERPC Layer Invocation.

The error count pinpoints the error that caused the boot failure. For example, if the boot failed during a Read Request due to excessive Expedited Remote Procedure Call (ERPC) layer errors, the Errors from Last ERPC Layer Invocation lists only errors that occurred during the failed Read Request (see [Table 4-3\)](#page-100-1). The report does not list errors that occurred during any other Read Request (see [Table 4-4](#page-100-0)) or during the Open Request (see [Table 4-5](#page-101-0)).

The Open Request and the Read Request layers communicate with the block file server (BFS) on the host. The ERPC layer resides below the Open Request and the Read Request layers. It is responsible for sending a given message to a specific host UDP port, and for receiving the correct response to that message from the port.

| Error                   | Description                                                                                                    |
|-------------------------|----------------------------------------------------------------------------------------------------|
| H/W errors              | The Remote Access Concentrator sensed a hardware error<br>during message transmission or reception. This error<br>indicates a fault with the Remote Access Concentrator LAN<br>interface. Use the <b>net</b> command to isolate the problem (see<br>"net" on page $3-19$ ). |
| Msgs from<br>wrong host | The Remote Access Concentrator received a message from<br>an incorrect host. This indicates that the Remote Access<br>Concentrator received, and ignored, an unsolicited packet.                                                                                            |
| Rsp T/O's               | The Remote Access Concentrator never received a<br>correctly formatted response from the correct host, or any<br>response from any load server hosts.                                                                                                    |
| Msgs of<br>wrong type   | The correct host sent a message to the Remote Access<br>Concentrator, but the message was not a correctly<br>formatted response to the transmitted request.                                                                                                    |

<span id="page-100-1"></span>Table 4-3. Errors from Last ERPC Layer Invocation

 $\bullet$ 

<span id="page-100-0"></span>Table 4-4. Errors from Last Read Request

| Error                    | Description                                                                                                    |
|--------------------------|----------------------------------------------------------------------------------------------------|
| Msgs with wrong<br>size  | The correct host responded to the Read Request, but<br>the data size is incorrect.                                                                                |
| <b>ERPC</b> layer errors | See Table 4-3.                                                                                                    |
| Aborts rx'd              | The host's BFS transmitted an abort in response to<br>the Remote Access Concentrator's Read Request.<br>Run $erped$ –D on the host to obtain more<br>information. |

 $\bullet$ 

<span id="page-101-0"></span>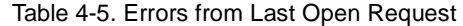

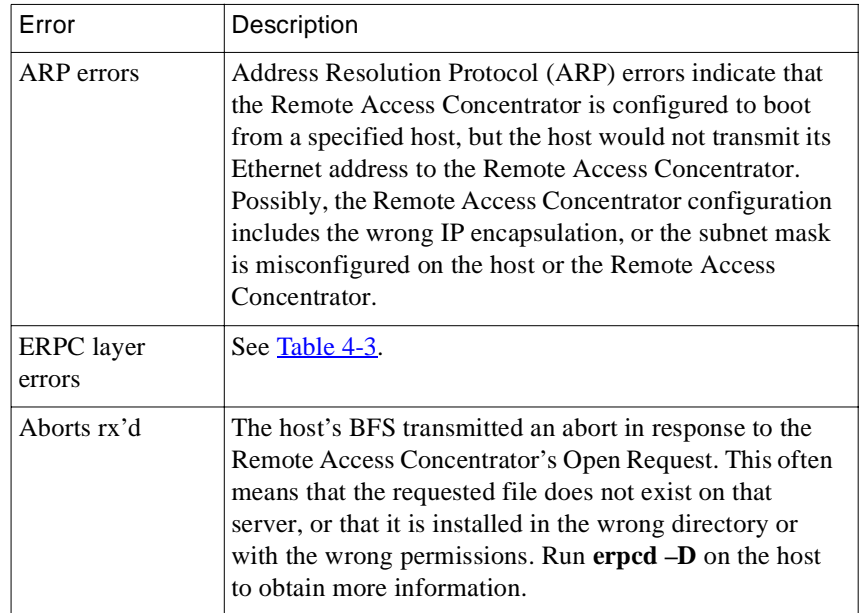

# **Correcting Remote Access Concentrator Parameters**

The following parameters must accurately reflect both the Remote Access Concentrator and the network environment in which it operates.

Verify the Remote Access Concentrator's IP address using the **addr** command. If your network configuration does not support the factory defaults, verify the following parameters using the **addr** command:

- The broadcast address.
- The subnet mask.
- The load/dump gateway address (which must be specified if the preferred load server host is located on another network or subnet).

• The IP encapsulation type. All systems that have Ethernet interfaces are IEEE 802.3 compliant, but very few actually do 802.3 (LLC/SNAP) packet encapsulation. Use the default, Ethernet, unless you know absolutely that your LAN does 802.2/802.3 (LLC/SNAP) packet encapsulation.

You can use the defaults for the name of the image file containing the Remote Access Concentrator's software and the address of the preferred load server host. If the value for the image name is incorrect, the Remote Access Concentrator cannot boot. Correct the name using the **image** command. If the address for the preferred load server host is incorrect, the boot takes longer, since the Remote Access Concentrator has to broadcast for a host. Correct the load host's address using the **addr** command.

Confirm that the Remote Access Concentrator's boot parameters are correct by using the appropriate ROM Monitor commands. Modify any boot parameters that are incorrect or missing. Boot the Remote Access Concentrator either by entering the **boot** command at the service port terminal, or by resetting the module.

### **Load Server Host Not Responding**

The Remote Access Concentrator can boot from one of the following hosts acting as a load server host:

- A UNIX host on the LAN using BFS via **erpcd**.
- Another Remote Access Concentrator using BFS*.*
- Any host (UNIX or non-UNIX) using **tftp**.
- A Windows NT host using BFS via **erpcd**.

The following subsections discuss troubleshooting for some of these load server hosts.

#### **UNIX Host on the LAN**

When troubleshooting a UNIX host on the LAN, make sure that:

- The host is booted and functioning properly.
- The host can communicate with other network nodes using standard UNIX networking features and utilities.
- All Remote Access Concentrator software is installed properly on the host. See the *Software Installation Notes* that come with the Remote Access Concentrator software release.
- The **erpcd** daemon or **tftp** server (which loads the operational image to the Remote Access Concentrator) is running.

In Test Mode, **erpcd**on the load server host displays boot progress reports. In Monitor Mode, the Remote Access Concentrator displays boot progress reports. The Remote Access Concentrator displays its reports on the service port terminal that invokes its Monitor Mode; **erpcd** displays its reports on the UNIX terminal that invokes its Test Mode.

When running **erpcd**, all paths are relative to the **/usr/spool/erpcd/bfs** directory for both boots and dumps. The **/usr/spool/erpcd/bfs** directory is a default pathname and can be changed.

**1. To place** erpcd **on the load server host into Test Mode, kill the** erpcd **program (requires superuser privileges) and restart it using the** –D **option:**

# /usr/annex/erpcd –D5

**2. Place the Remote Access Concentrator into Monitor Mode. (This resets the Remote Access Concentrator, so warn users before you do it.) Then, at the monitor prompt, enter:**

monitor:: boot -v

When the Remote Access Concentrator boots in Monitor Mode, the service port terminal displays the load server host's Internet address, and indicates whether it receives a response to its Open File Request and to any of its Read File Requests. The host's progress report indicates receipt of any File Server Requests and its responses to such requests.

The host displays *erpc\_return 0* if it successfully receives a request and is sending out an affirmative response. If any Remote Access Concentrator-related files are missing or cannot be installed, contact technical support.

#### **Windows NT Host on the LAN**

When troubleshooting a Windows NT host on the LAN, make sure that:

- The host is booted and functioning properly.
- The host can communicate with other network nodes using standard Windows NT networking features and utilities.
- All Remote Access Concentrator software is installed properly on the host. See the *Software Installation Notes* that come with the Remote Access Concentrator software release.
- The **erpcd** daemon or **tftp** server (which loads the operational image to the Remote Access Concentrator) is running.

In Test Mode, **erpcd**on the load server host displays boot progress reports. In Monitor Mode, the Remote Access Concentrator displays boot progress reports. The Remote Access Concentrator displays its reports on the service port terminal that invokes its Monitor Mode; **erpcd** displays its reports on the terminal that invokes its Test Mode.

- **1. Stop the** erpcds **service from the Control Panel. Then open a DOS command shell and manually start** erpcd **with the** -D **option.**
- **2. Place the Remote Access Concentrator into Monitor Mode. (This resets the Remote Access Concentrator, so warn users before you do it.) Then, at the monitor prompt, enter:**

monitor:: boot -v

When the Remote Access Concentrator boots in Monitor Mode, the service port terminal displays the load server host's Internet address, and indicates whether it receives a response to its Open File Request and to any of its Read File Requests. The host's progress report indicates receipt of any File Server Requests and its responses to such requests.

The host displays *erpc\_return 0* if it successfully receives a request and is sending out an affirmative response. If any Remote Access Concentrator-related files are missing or cannot be installed, contact technical support.

#### **Another Model 5399 Remote Access Concentrator Module**

When troubleshooting a Model 5399 configured as a load server host:

- **1. Use** ping **from any host on your network to make sure the Model 5399 Remote Access Concentrator can be reached.**
- **2. Either use** telnet **or** na **to verify the unit's configuration.**

The *Remote Annex Administrator's Guide for UNIX* provides more information on these commands.

A Model 5399 that has been reconfigured as a load server host, but not rebooted, cannot boot another Model 5399 on the network. Rebooting the Model 5399 load server host ensures that the parameters are set.

Do not set the preferred dump address to point to another Model 5399 Remote Access Concentrator. Set it to a host address, or to 127.0.0.1 to disable dumping.

# **Remote Access Concentrator Dumps**

The Remote Access Concentrator dumps its memory image to a host running load server software when certain software or hardware events occur.

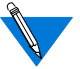

Dump files are generated for use by technical support personnel only.

Events that trigger Remote Access Concentrator dumps are:

- Non-recoverable hardware or software errors.
- Software fails to reset the Remote Access Concentrator's watchdog timer.
- Software fails one or more internal consistency checks.
- Hardware detects an internal fault.

The Remote Access Concentrator sends a dump file to a preferred load dump host. If you do not define this host by specifying an address, the Remote Access Concentrator broadcasts a request and dumps to the first host that responds.

The Remote Access Concentrator sends a dump to the **/usr/spool/erpcd/ bfs** directory on the dump host. The **/usr/spool/erpcd/bfs** directory is a default pathname and can be changed. The receiving Remote Access Concentrator assigns a unique file name for each device that it receives a dump from but not for each crash dump.

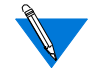

Rename any crash dumps that you want to save. Erpcd overwrites crash dumps if the same unit dumps again.

The assigned name depends on the number of characters per file name that the dump host supports. For hosts supporting file names longer than 14 characters (e.g., most modern UNIX hosts), dump files are named **dump.addr**. The file extension **addr** is the Remote Access Concentrator's IP address.

For hosts that may limit file names to 14 characters (e.g., System V hosts), a dump creates two additional directories under **/usr/spool/erpcd/bfs**. The name of the first directory is **dump**; the second directory uses the Remote Access Concentrator's IP network address as its name. The dump file uses the Remote Access Concentrator's IP host address as its name. For example: **/usr/spool/erpcd/bfs/dump/192.9.200/5**.

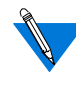

The **tftp** dump names are user-defined. If a name is not specified, the Remote Access Concentrator uses the **bfs** convention.

Each dump file contains a complete image of the Remote Access Concentrator RAM memory and hardware state. The amount of space required for a dump file varies according to the port configuration. The ROM Monitor **config** command displays the amount of memory for the Remote Access Concentrator.

[Table 4-6](#page-107-0) shows sample dump file names. All pathnames are relative to the file **/usr/spool/erpcd/bfs**.

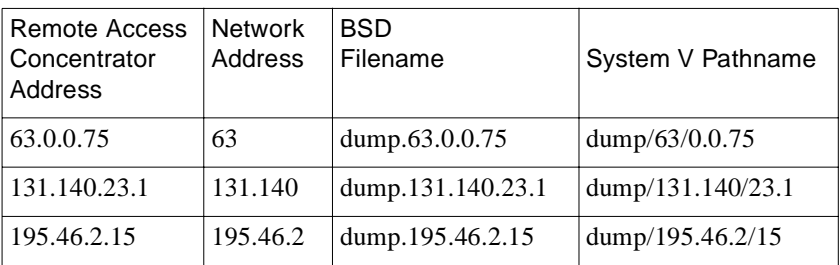

<span id="page-107-0"></span>Table 4-6. Remote Access Concentrator Dump File Naming Conventions
# **Conditions for Replacing a Module**

<span id="page-108-1"></span>Replace a Remote Access Concentrator with another module of the same type under any of the following conditions:

- If the annunciator on the module front panel remains off, indicating that the module is not receiving +5 volt power or that the power level is below the reset limit (4.65 volts) when other modules in the hub are receiving normal operating power. For more information, see [Table 4-2](#page-96-0).
- <span id="page-108-3"></span>• If the annunciator remains amber, indicating that some portion of the module has failed and a check of the self-test messages indicates that the problem cannot be fixed. For more information, see [Table 4-2](#page-96-0).

### <span id="page-108-2"></span>**Module Configuration Management**

Each module installed in a Model 5000 chassis operates according to software parameter values and hardware option settings. You can use these to customize module operation for that particular hub. This combination of software and hardware values is the module configuration, of which there are actually two types:

- <span id="page-108-4"></span><span id="page-108-0"></span>• "Primary" configuration, which is the set of base values built into the module at the time it is manufactured. A user cannot change this configuration.
- "Default" configuration, which is the permanent configuration plus any changes to jumper or switch settings. The default configuration is valid for any hub slot at any time. Each module must have a default configuration. This configuration is stored in two places: on the module itself and on the supervisory module. You can change this configuration through a network management module (NMM) or through a terminal connected to the chassis service port.

Chapter 4 Troubleshooting Procedures

The supervisory module, located in slot 0 of the 5000 hub, performs several functions for the hub and the modules installed in the hub. The supervisory module stores the primary configurations of all modules installed in the hub. Each user-installed module also stores a working copy of its configuration information. When a change is made to this working copy, the module stores the new user configuration in its onboard nonvolatile memory.

The supervisory module periodically polls user-installed modules in the hub across the Common Management Bus (CMB). As part of the poll, the NMM collects module configuration information and stores the information in its local nonvolatile memory for use in comparing and/or restoring a module configuration after a power cycle or reset.

What happens to a module when it is inserted in the hub depends on a combination of conditions:

- If you remove a module, change jumper settings, and reinsert the module in its original slot, the new jumper settings take effect immediately. The supervisory module records the new configuration information in its nonvolatile memory.
- If you replace a module in a slot with a different type of module, the new module is directed to use its default configuration.
- If the supervisory module is not operational, a module whose configured slot number matches its installed location can use its own stored configuration; otherwise, the module reverts to its default configuration.

To preserve the configuration parameters of the Remote Access Concentrator module you are replacing, follow the procedures in ["Preparing for a Hot Swap" on page 4-19](#page-110-0) (below) and ["Completing the](#page-113-0) [Hot Swap" on page 4-22.](#page-113-0)

Verify that the backplane segment bank selector is set for the correct segment bank before installing a replacement module. For more information on jumper and switch settings, see [Chapter 2.](#page-32-0)

### <span id="page-110-0"></span>**Preparing for a Hot Swap**

The Remote Access Concentrator can be inserted into or removed from a chassis without interrupting service to other modules within the System 5000 hub. This ability is referred to as "hot swapping."

The Remote Access Concentrator holds 64KB of configuration information in EEPROM. This information is periodically sent to the host server to be saved in a file. During a hot swap, the new Remote Access Concentrator reads in this file at boot time and overwrites its EEPROM with the configuration information from the Remote Access Concentrator it is replacing. The new Remote Access Concentrator then functions as the previous Remote Access Concentrator, except for the LAT key, which needs to be reprogrammed.

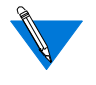

If no EEPROM overwrite is desired when hot swapping, select default values for that slot from the supervisory module on the service port terminal.

There are two methods of writing the EEPROM information to the host file:

- Whenever a change is made to EEPROM, a 5 minute timer is started. When the timer expires, the contents of the EEPROM memory are copied to an internal buffer in the Remote Access Concentrator RAM and encrypted. The file is then transferred to the host specified in the configuration parameter **pref\_dump\_addr**. The filename used to store the EEPROM information on the host is **params.***n.n.n.n* (where *n.n.n.n* is the IP address of the Remote Access Concentrator).
- In addition, writing the EEPROM information to the host can be forced (bypassing the 5 minute timer) by using the Remote Access Concentrator's superuser **cp -e** command. This can be done at any time and typically is done if you have just completed making changes to one of the configuration files or some of the configuration parameters.

It will be necessary to configure the replacement Remote Access Concentrator to define the LAT key, because it isn't restored during a hot swap.

For the hot swap to be successful, the module being replaced and the new module must both be registered for the same software options.

# <span id="page-112-0"></span>**Removing a Module**

To remove a Remote Access Concentrator, follow these steps:

- **1. Using the flat-tip screwdriver, loosen the two captive retaining screws on the module until they pop free of the chassis.**
- **2. Push the top and bottom inserter/extractor levers away from the center of the Remote Access Concentrator front panel to release the module from the backplane connector.**
- **3. Slide the module out of the chassis.**

Grip the front panel with one hand while supporting the bottom of the module with the other hand.

**4. Place the module on an antistatic mat.**

If a module is removed from the chassis permanently or for more than a few minutes, you should install a filler panel on the empty chassis slots to maintain the cooling air flow within the chassis.

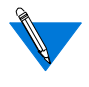

The removed Remote Access Concentrator retains all of its set parameters, including the IP address. If you reuse this module elsewhere without removing this IP address, you will have duplicate IP addresses on your network.

# Chapter 4 Troubleshooting Procedures

## <span id="page-113-1"></span><span id="page-113-0"></span>**Completing the Hot Swap**

To complete the hot swap of the Remote Access Concentrator:

- **1. Verify that the jumper settings on the replacement module are the same as the settings on the original module.**
- **2. Use the procedures outlined in [Chapter 2](#page-32-0) to insert the replacement module into the System 5000 chassis.**
- **3. Boot the replacement Remote Access Concentrator.**

The saved EEPROM information is read by the Remote Access Concentrator at boot time only in a hot swap situation. The Remote Access Concentrator compares the "board serial number" field (in the supervisory module nonvolatile memory) against its internal serial number. After loading the operational image, the initialization process sets up the network interface and then reads the **params.***n.n.n.n* file from the host server, and places it in local memory. The EEPROM file contents are decrypted and written to the EEPROM. The buffer containing the files is then discarded. This process may take several minutes to complete.

**4. If applicable, obtain a new LAT key and enter it.**

# **Appendix A Port Pins and Signals**

<span id="page-114-2"></span>his appendix identifies the signals and the associated pins used by the Remote Access Concentrator's WAN Interface ports.

# **WAN Interface Ports**

The Model 5399 Remote Access Concentrator is equipped with two WAN Interface ports. [Figure A-1](#page-114-0) illustrates a WAN Interface port connector. [Table A-1](#page-114-1) lists the port's pin/signal allocations.

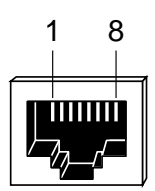

Figure A-1. WAN Interface Port Connector

<span id="page-114-1"></span><span id="page-114-0"></span>Table A-1. WAN Interface Port/Pin Signal Allocations

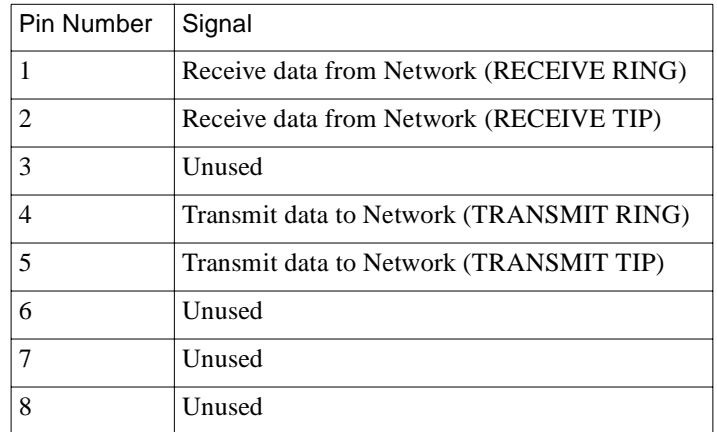

# <span id="page-116-0"></span>**Appendix B Modem Upgrade Instructions**

he Model 5399 supports up to 62 internal digital modems. The modems are located on plug-in cards that reside on the module. This chapter describes how to install digital modem cards to upgrade the number of modems on the module. This chapter also describes how to remove modem cards from the module.

These installation instructions contain a description of the following:

- *Contents of the Kit*
- *Module Removal Instructions*
- *Modem Card Installation Instructions*
- <span id="page-116-1"></span>*• Removing Modem Cards*

# **Contents of the Kit**

The modem upgrade kit contains:

- Two digital modem cards
- One hardware kit containing two screws per modem card

#### **Required Tools**

- A flat-tip screwdriver
- A Phillips screwdriver
- A pair of needle-nose pliers

# **Module Removal Instructions**

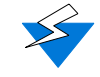

<span id="page-117-1"></span>Observe handling precautions: digital telecommunications cable(s).

The following instructions describe how to remove the Remote Access Concentrator module from the hub. [Figure B-1](#page-117-0) illustrates the instructions.

- **1. Disconnect the WAN cables.**
- **2. Loosen the two captive screws.**
- **3. Disengage the module from the backplane by simultaneously pushing the inserter/extractor levers towards the outside of the module front panel (see [Figure B-1](#page-117-0)).**
- **4. Remove the module.**

<span id="page-117-0"></span>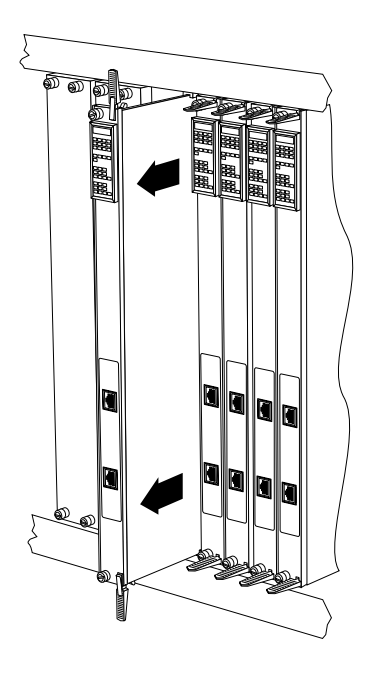

Figure B-1. Removing the Module from the System 5000 Hub

# **Modem Card Installation Instructions**

<span id="page-118-0"></span>Observe handling precautions: electrostatic-sensitive devices.

The following instructions describe how to install the modem cards onto the Remote Access Concentrator module (see [Figure B-2](#page-119-0)).

- **1. Find the locations on the module in which the modem cards are installed.**
- **2. On the modem cards, find the blank connector position labeled JP1.**
- **3. Orient the modem card so that JP1 is closest to the rear edge of the module and carefully press it into the card connector, making sure not to bend or damage any pins. Make sure that the connector is fully seated.**
- **4. Push the corners of the modem card down onto the nylon standoffs until the locking detents engage.**
- **5. Insert and tighten the two screws to secure the modem card.**
- **6. Follow the installation instructions detailed in [Chapter 2](#page-32-0) to reinstall the upgraded Remote Access Concentrator into the System 5000 Hub.**

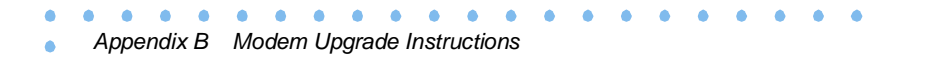

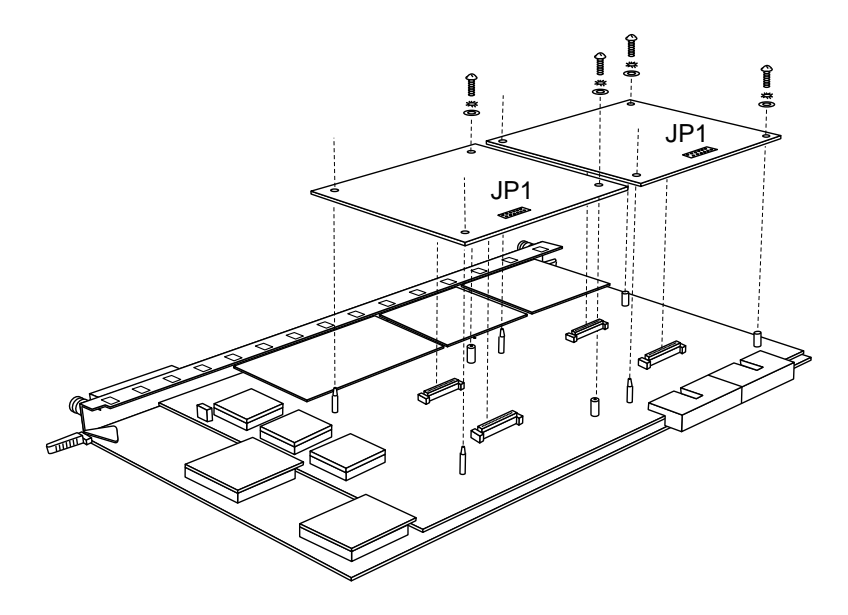

<span id="page-119-0"></span>Figure B-2. Adding Modem Cards to the Module

# **Removing Modem Cards**

<span id="page-120-0"></span>Occasionally it may be necessary to remove modem cards from the Remote Access Concentrator module (for example, if a modem card fails and needs to be replaced). On the Remote Access Concentrator module, there are two locations that can accommodate modem cards (up to 62 modems total).

The following instructions detail how to remove a modem card from the Remote Access Concentrator. [Figure B-3](#page-121-0) illustrates the instructions.

- **1. Locate the modem card that you want to remove.**
- **2. Remove the two screws that secure the modem card to the module.**
- **3. Push in the locking detent on the nylon standoff that secures a corner of the modem card to the module, and gently work that corner of the card off the nylon standoff (see [Figure B-3](#page-121-0)).**
- **4. Repeat the procedure for the other corner of the modem card that is secured by a nylon standoff.**
- **5. Lift the modem card straight out of its connector, making sure not to damage any pins.**

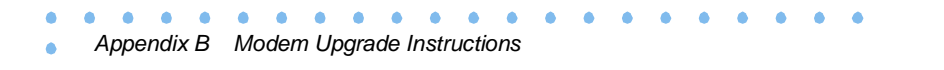

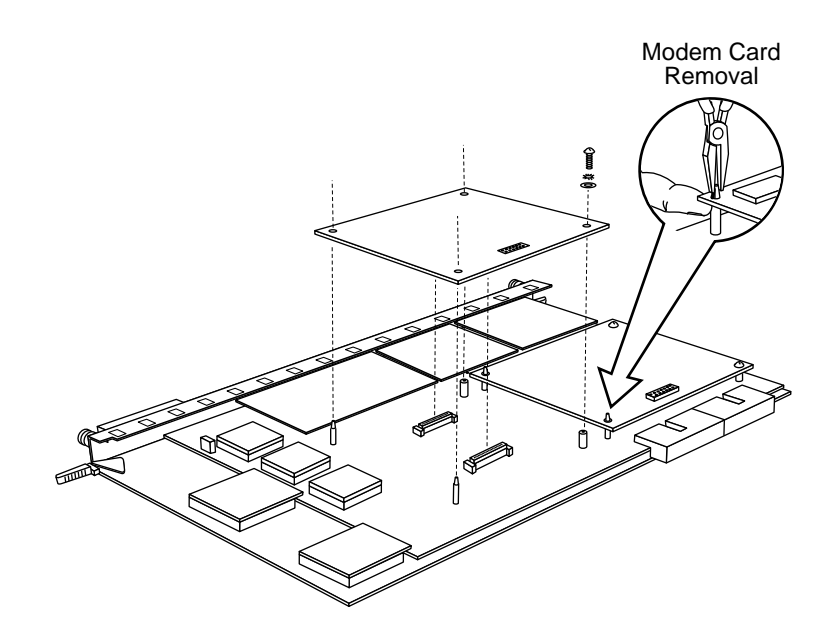

<span id="page-121-0"></span>Figure B-3. Removing Modem Cards from the Module

é

# **A**

[addr command 3-4](#page-69-0) [auto-initializing the IP address parameters 2-23](#page-54-0)

#### **B**

backplane Ethernet segment [setting the 2-3](#page-34-0) backplane Ethernet segment banks 1-4 [boot command 3-2,](#page-67-0) [3-8](#page-73-0) [examples 3-13](#page-78-0) [boot error report 4-8](#page-99-0) boot failures [causes for 4-7](#page-98-0) [boot -l command 3-12](#page-77-0) [boot -v command 3-13](#page-78-1) booting [from a UNIX host 2-33](#page-64-0) [from a Windows NT server 2-32](#page-63-0) [from another Model 5399 Remote Access](#page-63-1) Concentrator 2-32 [from Flash ROM 2-31](#page-62-0) [using TFTP 2-29](#page-60-0) [booting the Remote Access Concentrator 2-23](#page-54-1) [booting using BFS 2-27](#page-58-0) [BOOTP protocol 2-23](#page-54-2) broadcast address [description 2-18](#page-49-0) [setting the 3-6](#page-71-0) [broadcast flag, description of 2-18](#page-49-1)

#### **C**

[CMB 1-4](#page-21-0) [hub management using the 1-4](#page-21-1) [Common management bus 1-4](#page-21-2) [config command 3-3,](#page-68-0) [3-14](#page-79-0) [example 3-14](#page-79-1) [configuration management 1-4](#page-21-3) [configuration options 2-2](#page-33-0) configuration terminal [equipment requirements 2-14](#page-45-0)

connecting [a WAN interface 2-12](#page-43-0) [to the System 5000 hub 2-19](#page-50-0) console monitor [invoking 2-34](#page-65-0) [customer support xvii](#page-17-0)

**Index**

#### **D**

 $\blacksquare$ 

default configuration [for a module 4-17](#page-108-0) [dump files 4-15](#page-106-0) dumps [events that trigger 4-15](#page-106-1)

#### **E**

[EMI requirements 1-13](#page-30-0) [environmental requirements 1-12](#page-29-0) [erase command 3-3,](#page-68-1) [3-15](#page-80-0) Ethernet [transceiver loopback test 3-19](#page-84-0) Ethernet address [displaying 3-4](#page-69-1) [during power-up 2-22](#page-53-0) [verifying 2-22](#page-53-1) Ethernet segment bank selector [description of 2-4](#page-35-0) [setting 2-3](#page-34-0) Ethernet segment bank selector jumper [location of 2-3](#page-34-0) [Ethernet transceiver loopback test 3-19](#page-84-0)

#### **F**

[front panel 1-7](#page-24-0) [description of 1-7](#page-24-1) front panel LED indicators [during proper operation 2-11](#page-42-0)

#### **H**

hardware configuration [displaying 3-14](#page-79-0) [during power-up 2-21](#page-52-0) [verifying module 2-21](#page-52-1)

Index

 $\bullet$ 

[help command 3-3,](#page-68-2) [3-16](#page-81-0) hot swap preparing for 4-19 [procedure for completing a 4-22](#page-113-1) hub backplane [management section 1-4](#page-21-4) [hub management 1-4](#page-21-3)

 $\triangle$  $\Delta$  $\sim$  $\triangle$ 

#### **I**

[image command 3-3,](#page-68-3) [3-17](#page-82-0) [image -d command 3-17](#page-82-1) image name [default 3-17](#page-82-2) initial boot parameters [setting addresses 3-4](#page-69-0) [initialization procedures 2-19](#page-50-1) [initializing the Remote Access Concentrator 2-19](#page-50-0) installation [testing the 2-10](#page-41-0) installing [the Remote Access Concentrator module 2-6](#page-37-0) [installing additional modem cards B-3](#page-118-0) [installing the module into the hub 2-6](#page-37-1) Internet address [description 2-18](#page-49-2) [setting the 3-6](#page-71-1) [invoking the console monitor 2-34](#page-65-0) IP encapsulation type [setting the 3-7](#page-72-0)

#### **L**

[lat\\_key command 3-3,](#page-68-4) [3-18](#page-83-0) [example 3-18](#page-83-1) load/dump gateway [setting the 3-6](#page-71-2) load/dump gateway Internet address [description 2-18](#page-49-3)

#### **M**

manual booting [description 3-8](#page-73-0) [manually initializing the IP address parameters 2-26](#page-57-0) menu [Slot Selection 2-15](#page-46-0) modem cards [installing B-3](#page-118-0) [removing B-5](#page-120-0) module [conditions for replacing 4-17](#page-108-1) [configuration behavior 4-17](#page-108-2) [installation into a hub 2-6](#page-37-2) [removing 4-21](#page-112-0) [verifying hardware configuration 2-21](#page-52-1) [verifying operation 2-19](#page-50-2) [verifying proper operation of 2-10](#page-41-1) [module configuration management 4-17](#page-108-3) monitor mode [entering 2-19](#page-50-3)

[MTBF 1-13](#page-30-1)

#### **N**

[net command 3-3,](#page-68-5) [3-19](#page-84-0)

#### **O**

operation [verifying 2-19](#page-50-2)

#### **P**

pin assignments [service port 2-14](#page-45-1) [ping command 3-3,](#page-68-6) [3-20](#page-85-0) [examples 3-20](#page-85-1) [ports command 3-3,](#page-68-7) [3-21](#page-86-0) power-up [failures during 2-12](#page-43-1) [instructions 2-17](#page-48-0) [self-testing during 2-17](#page-48-0) [power-up and boot procedures 4-4](#page-95-0) preferred load host [setting the 3-6](#page-71-3) preferred load host address [description 2-18](#page-49-4) pri[mary configuration](#page-52-1)

Index

[for a module 4-17](#page-108-4) [printer port test 3-21](#page-86-0) [product support xvii](#page-17-0) publications [hard copy xvii](#page-16-0)

#### **R**

[RARP protocol 2-23](#page-54-3) Remote Access Concentrator [description of 1-3](#page-20-0) [dimensions of 1-12](#page-29-1) [electrical specifications of 1-12](#page-29-2) [EMI requirements 1-13](#page-30-0) [environmental conditions 1-12](#page-29-3) [firmware 1-5](#page-22-0) [flash memory 1-3](#page-20-1) [module processors 1-3](#page-20-2) [physical characteristics of 1-12](#page-29-4) ROM monitor 1-5 [safety requirements 1-13](#page-30-2) [server parameters 2-18](#page-49-5) remote network access [review of 1-2](#page-19-0) [removing a module, procedures for 4-21](#page-112-0) [removing modem cards B-5](#page-120-0) [replacing a module, conditions for 4-17](#page-108-1) [resetting the Remote Access Concentrator 2-19](#page-50-4) ROM Monitor [command descriptions 3-2](#page-67-1) [command syntax 3-1](#page-66-0) [commands 3-1](#page-66-1) description of 1-5 [list of commands 3-2](#page-67-2) ROM monitor [commands 3-2](#page-67-3) [using 2-17](#page-48-1)

#### **S**

[safety requirements 1-13](#page-30-3) segment banks 1-4 segment selection DIP switch [setting the 2-5](#page-36-0)

[self-booting the RAC 2-31](#page-62-1) [sequence command 3-3,](#page-68-8) [3-22](#page-87-0) [examples 3-22](#page-87-1) [serial line ports test 3-21](#page-86-0) server parameters [for Remote Access Concentrator 2-18](#page-49-5) service port [connecting a terminal to 2-14](#page-45-2) module management through 1-5 [pin assignments 2-14](#page-45-3) [terminal attributes 2-14](#page-45-4) [terminal settings 2-14](#page-45-5) service port management 1-5 service port terminal [location of 2-14](#page-45-6) setting [boot sequence 3-22](#page-87-0) [broadcast address 3-6](#page-71-0) [Internet address 3-6](#page-71-1) [IP encapsulation 3-7](#page-72-0) [load/dump gateway address 3-6](#page-71-2) [preferred load host address 3-6](#page-71-4) [service port terminal 2-14](#page-45-5) [subnet mask 3-6](#page-71-5) Slot Selection menu [displaying the 2-15,](#page-46-1) [2-20](#page-51-0) software installation executing boot command 2-33 setting initial boot parameters 2-33 [setting Internet address 2-33](#page-64-1) [stats command 3-24](#page-89-0) [example 3-24](#page-89-1) [fields 3-24](#page-89-2) subnet mask [description 2-18](#page-49-6) [setting the 3-6](#page-71-5) supervisory module [functional role 1-4](#page-21-5) [support, Nortel Networks xvii](#page-17-0) [supported configurations 1-6](#page-23-0) System 5000 Hub [installing the module into 2-6](#page-37-3) [Slot Selection menu 2-15](#page-46-2)

 $\sim$  $\blacksquare$  $\rightarrow$  ۵

ä

é

# **T**

**Index** 

 $\bullet$  $\bullet$  $\bullet$ 

[technical publications xvii](#page-16-0) [technical support xvii](#page-17-0) testing [the installation 2-10](#page-41-0) [the printer port 3-21](#page-86-0) [the serial line ports 3-21](#page-86-0) [the transceiver 3-19](#page-84-0) [TFTP 3-11](#page-76-0) troubleshooting [a UNIX host on the LAN 4-12](#page-103-0)

[a Windows NT host on the LAN 4-13](#page-104-0) [another Model 5399 configured as a load server 4-14](#page-105-0)

۸  $\Delta$  $\Delta$  $\triangle$  $\bullet$  $\bullet$  $\triangle$  $\sim$  $\rightarrow$  $\blacksquare$  $\bullet$  $\bullet$  $\Delta$ X

# **U**

[UNIX boot 2-33](#page-64-2)

upgrading the Remote Access Concentrator [modem upgrade instructions B-1](#page-116-0) [modem upgrade kit B-1](#page-116-1) [module removal instructions B-2](#page-117-1) [using the ROM monitor 2-17](#page-48-1)

#### **V**

verifying [Ethernet address 2-22](#page-53-1) [module operation 2-19](#page-50-2) [the Remote Access Concentrator server hardware](#page-52-1) configuration 2-21

#### **W**

[WAN interface ports A-1](#page-114-2) [watchdog timer 1-6](#page-23-1) [weight 1-12](#page-29-5)